# DAW IT

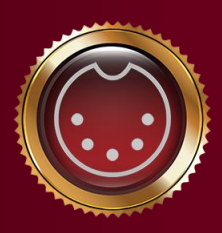

by<br>Dauwelopment

Οδηγίες χρήσης

Οι οδηγίες χρήσης αφορούν το παρακάτω προϊόν:

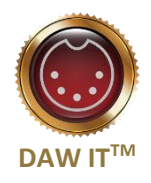

# Περιεχόμενα

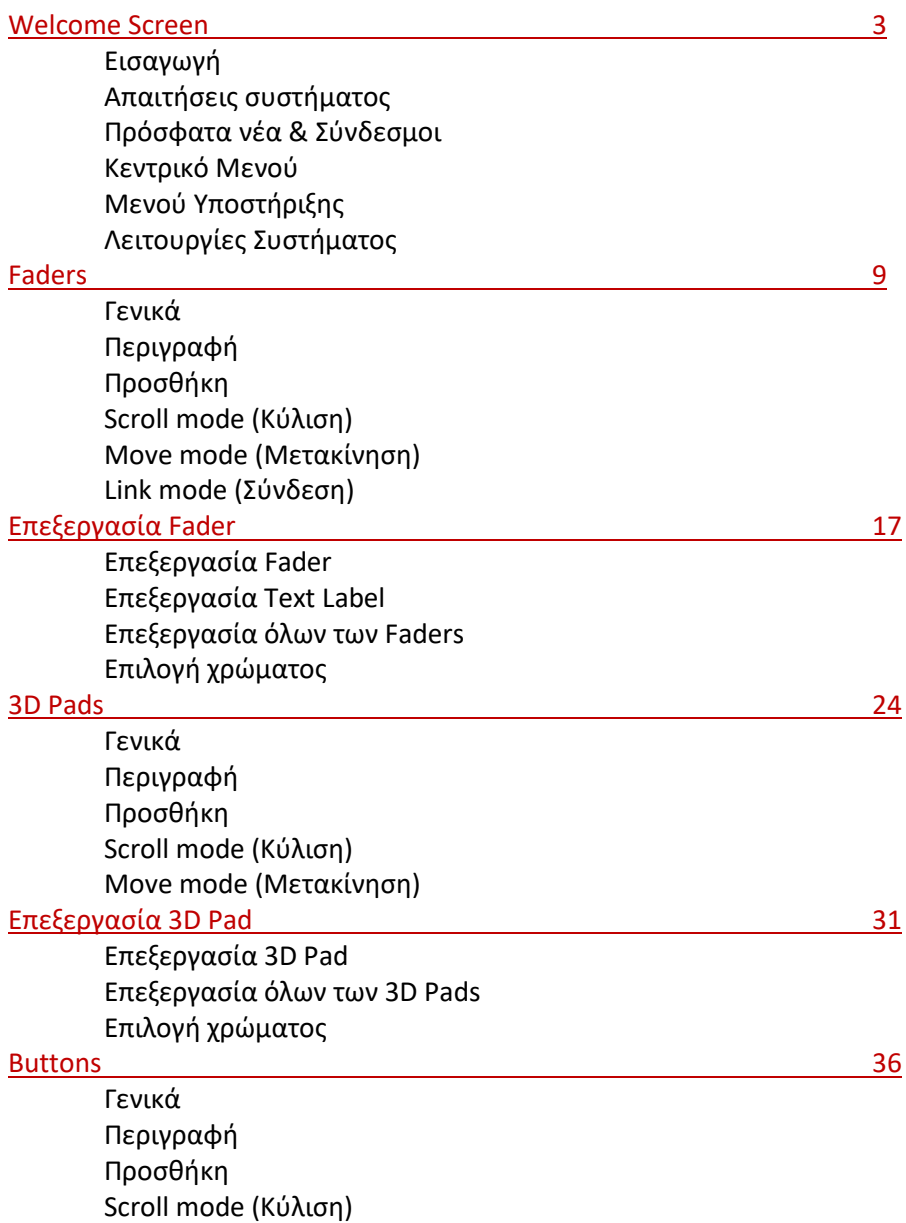

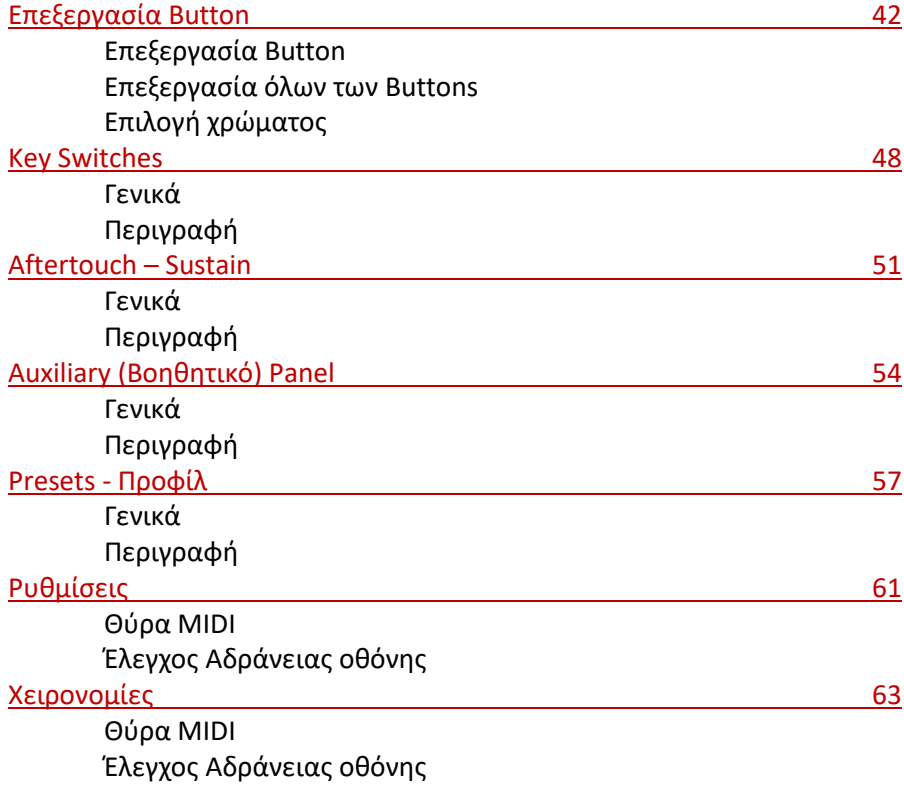

## Welcome Screen

#### Εισαγωγή

<span id="page-3-0"></span>Σας ευχαριστούμε που αγοράσατε την εφαρμογή DAW IT®.

Σας ενθαρρύνουμε να επικοινωνήσετε μαζί μας με ερωτήσεις ή σχόλια που αφορούν αυτό το προϊόν. Επίσης προτείνουμε να δημιουργήσετε έναν Δωρεάν Λογαριασμό στον ιστότοπό μας ώστε να αποκτήσετε πρόσβαση στο Forum και στον Κατάλογο Μελών.

Σας προτείνουμε ν' αφιερώσετε κάποιο χρόνο σ' αυτό το εγχειρίδιο χρήσης, πριν ξεκινήσετε να εργάζεστε με την εφαρμογή DAW IT, ώστε να εξοικειωθείτε με τις δυνατότητές της. Πιστεύουμε ότι θα σας βοηθήσει.

Κάποια σημεία που πρέπει να ληφθούν υπ' όψιν είναι:

- Τα στιγμιότυπα οθόνης προέρχονται από μία ταμπλέτα με ανάλυση μικρότερη από Full High Definition (FHD), η οποία χρησιμοποιεί Android 7.0 και από ένα Windows 10 PC με την εφαρμογή Cubase Pro 10.5
- Το εγχειρίδιο χρήσης ισχύει για το λειτουργικό σύστημα "Android"
- Κάθε συσκευή Android έχει ένα κουμπί BACK (ΠΙΣΩ). Το σύμβολό του είναι:

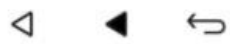

3 types of Android BACK button

#### Απαιτήσεις συστήματος

Για το DAW IT απαιτείται το λειτουργικό σύστημα Android 6.0 ή νεότερο στην ταμπλέτα ή στο κινητό σας τηλέφωνο. Επίσης η Android συσκευή σας πρέπει να παρέχει δυνατότητα MIDI επικοινωνίας όταν συνδέεται στη USB θύρα ενός υπολογιστή. **Προτεινόμενη έκδοση: Android 7.0** Για την επιβεβαίωση των παραπάνω, ακολουθήστε τα παρακάτω βήματα στην Android συσκευή σας:

- Ανοίξτε τις Ρυθμίσεις της συσκευής σας, επιλέξτε Σύστημα και πατήστε Σχετικά με το τηλέφωνο/tablet. Έπειτα μεταβείτε παρακάτω στην Έκδοση Android. Ελέγξτε για την έκδοση 6.0 ή νεότερη. Αν η έκδοση είναι παλαιότερη από την 6,0, τότε η συσκευή σας δεν υποστηρίζει MIDI οπότε δεν μπορείτε να χρησιμοποιήσετε το DAW IT.
- Συνδέστε τη συσκευή σας στη θύρα USB ενός υπολογιστή (USB 2.0 ή μεγαλύτερο) και ελέγξτε τη γραμμή ειδοποιήσεων στο πάνω μέρος της οθόνης. Συνήθως εμφανίζεται το μήνυμα "Αυτή η συσκευή φορτίζεται μέσω USB" ή κάτι παρόμοιο. Πατήστε μία ή δύο φορές σ' αυτή την ειδοποίηση για ν' ανοίξετε την καρτέλα "Χρήση USB για…". Επιλέξτε "Χρήση συσκευής ως MIDI".

Δείτε τα παρακάτω δύο στιγμιότυπα οθόνης:

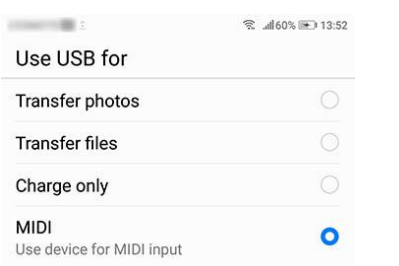

#### Use USB to O Charge this device Just charge this device O Transfer files Transfer files to another device

O Transfer photos (PTP) Transfer photos or files if MTP is not supported (PTP) **O** Use device as MIDI Use this device as MIDI

**CANCEL** 

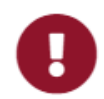

## Σημείωση:

Αν δεν υπάρχει επιλογή για MIDI, δεν μπορείτε να χρησιμοποιήσετε την εφαρμογή DAW IT σ' αυτή τη συγκεκριμένη συσκευή γιατί ο κατασκευαστής της συσκευής δεν περιέλαβε τη MIDI συνδεσιμότητα. Επίσης έχετε υπ' όψιν ότι η Google εισήγαγε το MIDI για πρώτη φορά στο Android 6.0, επομένως μερικές συσκευές μπορεί να μην υποστηρίζουν το πρωτόκολλο MIDI.

- Αφού η Android συσκευή σας συνδεθεί με επιτυχία, μπορείτε να ανοίξετε το DAW στον υπολογιστή σας και να σιγουρευτείτε ότι υπάρχει μία νέα MIDI θύρα..
- Έπειτα ανοίξτε το DAW IT στην Android συσκευή.
- Πατήστε το κουμπί Ρυθμίσεις στο Κεντρικό Menu κι επιλέξτε τη διαθέσιμη MIDI θύρα από το αντίστοιχο πεδίο.

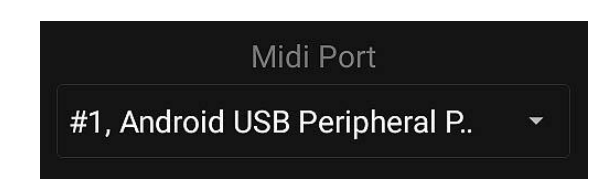

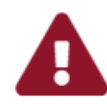

#### Προσοχή:

Οι ανεπίσημες διανομές Android δεν υποστηρίζονται. Αυτό σημαίνει ότι δεν έχουν ελεγχθεί με το DAW IT. Δεν ενθαρρύνουμε τη χρήση τέτοιων συσκευών εξ αιτίας πιθανών προβλημάτων λόγω ασυμβατότητας.

#### Πρόσφατα νέα & Σύνδεσμοι

Στο επάνω τμήμα της κεντρικής οθόνης υπάρχει η περιοχή των Πρόσφατων Νέων. Εκεί προβάλλονται μερικοί σύνδεσμοι διαδοχικά.

Πατήστε πάνω σε κάποιο σύνδεσμο για ν' ανοίξει ο προεπιλεγμένος browser.

- Απαιτείται σύνδεση στο internet.
- Αν το internet δεν είναι διαθέσιμο, θα εμφανισθεί μόνο το μήνυμα WELCOME.

#### Κεντρικό Μενού

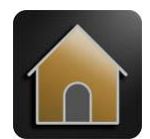

**HOME** Εμφανίζει την Welcome Screen

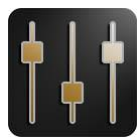

**FADERS** Αντιστοιχείστε ένα MIDI Controller σε κάθε Fader

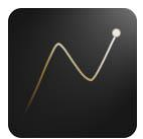

**3D PADS**

Αντιστοιχείστε 2 MIDI Controllers στον X και Y άξονα για το 1o δάχτυλο κι έναν 3o Controller για το 2o δάχτυλο Και οι τρείς λειτουργούν ταυτόχρονα

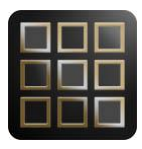

#### **BUTTONS**

Αντιστοιχείστε MIDI Controllers και Program Changes στα Buttons Ειδικά εδώ, μπορείτε να δημιουργήσετε ένα MIDI Generic Remote Control για το DAW σας

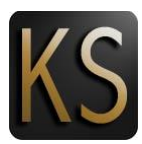

#### **KEY SWITCHES**

Στείλτε Key Switches στα όργανα που χρησιμοποιείτε

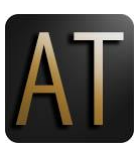

#### **AFTERTOUCH & SUSTAIN**

Χρήσιμο εργαλείο για όσους διαθέτουν MIDI πλήκτρα χωρίς Aftertouch ή/και πετάλι Sustain Αυτό το πλαίσιο εμφανίζεται επάνω από τις κεντρικές λειτουργίες και λειτουργεί ταυτόχρονα

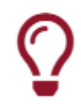

#### Χρήσιμη συμβουλή !

Κρατήστε πατημένο οποιοδήποτε εικονίδιο του Κεντρικού menu για να εμφανισθεί το Auxiliary (Βοηθητικό) Panel. Αυτό το πλαίσιο εμφανίζεται επάνω από τις κεντρικές λειτουργίες και λειτουργεί ταυτόχρονα. Σημειώστε ότι το Auxiliary (Βοηθητικό) Panel δε διαθέτει δυνατότητες επεξεργασίας.

## Μενού Υποστήριξης

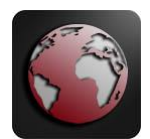

#### **ΙΣΤΟΤΟΠΟΣ Dawvelopment**

Ανοίγει τον προεπιλεγμένο Περιηγητή (Web Browser) κι εμφανίζει τον ιστότοπο της Dawvelopment

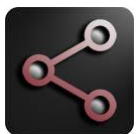

**ΚΟΙΝΟΠΟΙΗΣΗ ΤΟΥ ΙΣΤΟΤΟΠΟΥ Dawvelopment** Κοινοποιήστε το DAW IT στους φίλους και συνεργάτες σας !

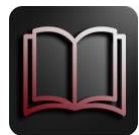

**ΕΓΧΕΙΡΙΔΙΟ ΧΡΗΣΗΣ** Ανοίγει τον προεπιλεγμένο Περιηγητή (Web Browser) κι εμφανίζει το Εγχειρίδιο Χρήσης του DAW IT

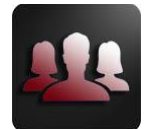

**FORUM ΣΤΟΝ ΙΣΤΟΤΟΠΟ Dawvelopment** Επισκεφθείτε το forum των χρηστών της Dawvelopment

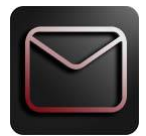

**ΕΠΙΚΟΙΝΩΝΙΑ** Ανοίγει τον προεπιλεγμένο Περιηγητή (Web Browser) κι εμφανίζει τη φόρμα επικοινωνίας της Dawvelopment

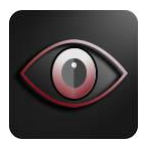

**ΣΧΕΤΙΚΑ με αυτή την ΕΦΑΡΜΟΓΗ** Πληροφορίες σχετικά με το DAW IT

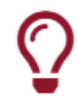

#### Χρήσιμη συμβουλή !

Κρατήστε πατημένο οποιοδήποτε εικονίδιο του menu Υποστήριξης ώστε ν' αντιγράψετε τον αντίστοιχο σύνδεσμο στη μνήμη clipboard. Μετά μπορείτε να κάνετε επικόλληση σε κάποια άλλη εφαρμογή

## Λειτουργίες Συστήματος

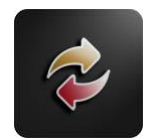

#### **ΜΕΝΟΥ ΥΠΟΣΤΗΡΙΞΗΣ**

Αυτή η επιλογή εναλλάσσει το Κεντρικό Μενού (χρυσό) και το Μενού Υποστήριξης (κόκκινο)

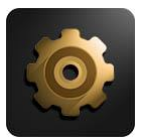

#### **ΡΥΘΜΙΣΕΙΣ - ΠΡΟΦΙΛ**

Γενικές ρυθμίσεις όπως MIDI θύρα, κλείδωμα προστασίας οθόνης κλπ Σύστημα αρχείων - Προφίλ - Presets

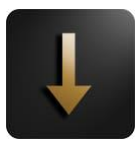

#### **ΠΛΗΡΗΣ ΟΘΟΝΗ**

Απόκρυψη του Κεντρικού μενού. Για να το εμφανίσετε ξανά, πατήστε το BACK της συσκευής σας

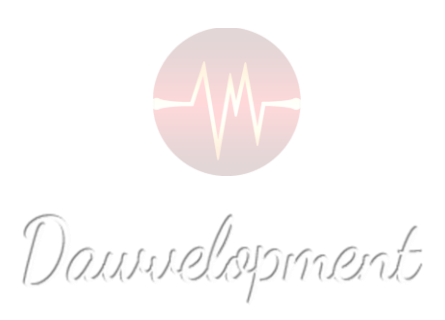

#### Faders

<span id="page-9-0"></span>Τα Faders μπορούν να ελέγξουν διάφορες παραμέτρους των συνθεσάιζερ ή των εφέ μέσω MIDI. Αυτές οι παράμετροι συνήθως επηρεάζουν τη συμπεριφορά ενός οργάνου ή εφέ πχ. το "Vibrato depth" ενός βιολιού ή το "Resonance" ενός φίλτρου ή το "Predelay" ενός βάθους.

Η συνήθης μέθοδος είναι:

- 1. Αναθέστε έναν MIDI Controller (0-127) στην παράμετρο του οργάνου ή του εφέ που θέλετε να ελέγξετε.
- 2. Αναθέστε τον ίδιο MIDI Controller σε ένα fader στο DAW IT.

Ή αντιστρόφως:

- 1. Αναθέστε έναν MIDI Controller (0-127) σε ένα fader στο DAW IT.
- 2. Χρησιμοποιείστε τη μέθοδο "LEARN", αν είναι διαθέσιμη, στην παράμετρο που θέλετε να ελέγξετε και κουνήστε το fader στο DAW IT.

Από τη στιγμή που αυτή είναι μία MIDI διαδικασία, μπορείτε να γράψετε και να επεξεργαστείτε τις κινήσεις του fader στο DAW σας.

Το DAW IT, σας επιτρέπει να δημιουργήσετε και να χρησιμοποιείτε μέχρι 40 faders ανά Preset. Επίσης μπορείτε να προσθέσετε Τίτλους ανάμεσα από τα faders κι έτσι να φτιάξετε ομάδες από faders.

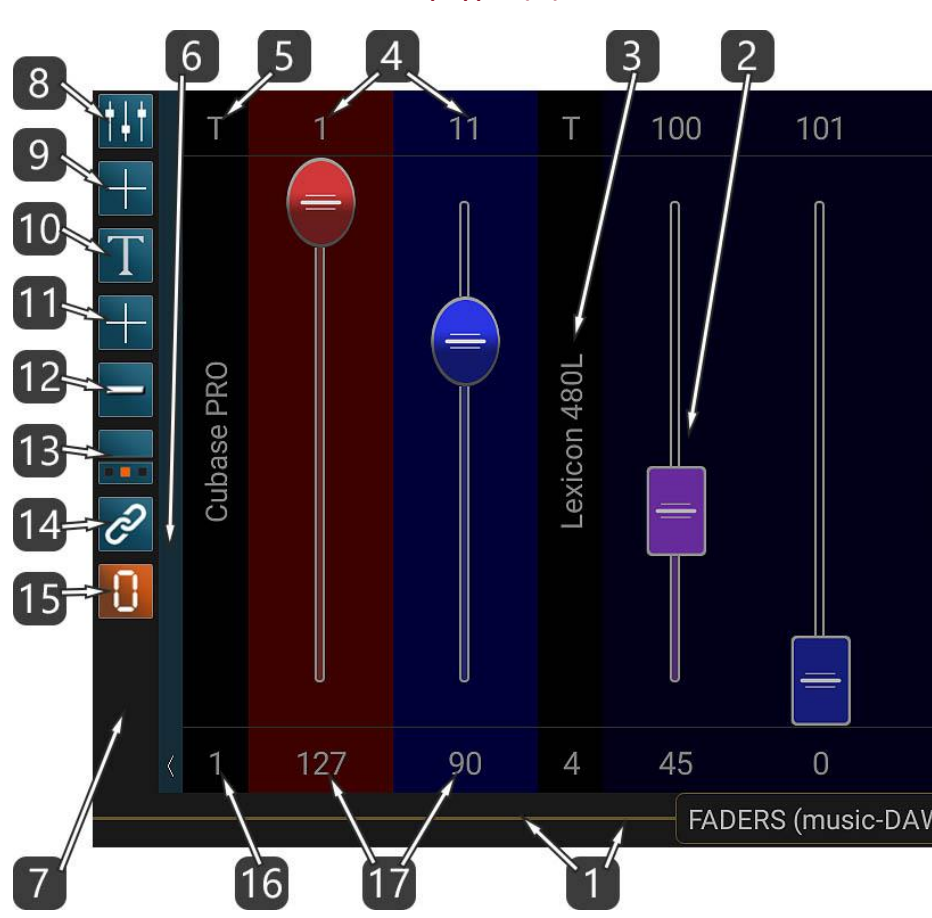

- 1. Αυτή η οριζόντια μπάρα είναι η ΓΡΑΜΜΗ ΤΙΤΛΟΥ αλλά επίσης αποτελεί και τη ΓΡΑΜΜΗ ΚΥΛΙΣΗΣ (SCROLL BAR) όλων των faders. Ο τίτλος περιέχει και το όνομα του ενεργού preset.
	- Κυλίστε το δάχτυλό σας επάνω στη ΓΡΑΜΜΗ ΤΙΤΛΟΥ ώστε να κινηθείτε αριστερά-δεξιά.
	- Αν κυλίσετε το δάχτυλό σας επάνω στον ΤΙΤΛΟ, μπορείτε να μετακινηθείτε μεταξύ των κεντρικών λειτουργιών του DAW IT.
	- Αν πατήσετε επάνω της με 2 δάχτυλα, θα ενεργοποιήσετε την ΚΑΤΑΣΤΑΣΗ ΚΥΛΙΣΗΣ (SCROLL mode).
- 2. Αυτό είναι το FADER. Στέλνει τιμές 0-127 στη θύρα MIDI.
- 3. Αυτό είναι το TEXT LABEL.
- 4. Ο αριθμός πάνω από κάθε fader αντιστοιχεί στον Controller ή στο MIDI Channel που επιλέξατε, σύμφωνα με το #13 παρακάτω.

Πατήστε επάνω του για να μπείτε στην οθόνη ΕΠΕΞΕΡΓΑΣΙΑΣ FADER (EDIT FADER).

- 5. Πατήστε επάνω στο γράμμα "T" για να μπείτε στην οθόνη ΕΠΕΞΕΡΓΑΣΙΑΣ TEXT LABEL (EDIT TEXT LABEL).
- 6. Πατήστε επάνω σ' αυτή την κατακόρυφη μπάρα με το βέλος για να κρύψετε ή να εμφανίσετε την ΜΠΑΡΑ ΕΡΓΑΛΕΙΩΝ (TOOLBAR).

Κυλώντας το δάχτυλο προς τα κάτω ενεργοποιείτε την πλήρη οθόνη. Κυλώντας το δάχτυλο προς τα πάνω, επιστρέφετε στην κανονική εμφάνιση.

Με αριστερή ή δεξιά κύλιση μπορείτε να μετακινήσετε ολόκληρη την μπάρα εργαλείων στην αριστερή ή δεξιά πλευρά της οθόνης.

- 7. Αυτή η περιοχή είναι η ΜΠΑΡΑ ΕΡΓΑΛΕΙΩΝ (TOOLBAR).
- 8. Πατήστε επάνω σ' αυτό το κουμπί για ν' αλλάξετε συγκεκριμένες ιδιότητες σε ΟΛΑ τα FADERS. Αυτή η λειτουργία ονομάζεται EDIT ALL FADERS.
- 9. Πατήστε επάνω σ' αυτό το κουμπί για ΠΡΟΣΘΕΣΗ ενός FADER.
- 10. Πατήστε επάνω σ' αυτό το κουμπί για ν' αλλάξετε συγκεκριμένες ιδιότητες σε ΟΛΑ τα TEXT LABELS. Αυτή η λειτουργία ονομάζεται EDIT ALL LABELS.
- 11. Πατήστε επάνω σ' αυτό το κουμπί για ΠΡΟΣΘΕΣΗ ενός TEXT LABEL.
- 12. Με αυτό το κουμπί μπορείτε να εναλλάσσετε τη διάταξη σε 1 ή 2 σειρές από faders.
- 13. Πατήστε επάνω σ' αυτό το κουμπί για να κρύψετε ή να εμφανίσετε τις ιδιότητες όλων των στοιχείων όπως Τιμή, Θέση και MIDI channel.

Μπορείτε κυκλικά να επιλέξετε μεταξύ 3 καταστάσεων:

- a. Απόκρυψη όλων.
- b. Controller (0-127) για τα faders και (T) για τα labels στην επάνω σειρά. Τιμή του Controller (0-127) για τα faders και Θέση για τα labels στην κάτω σειρά.
- c. MIDI channels (0-127) για τα faders και (T) για τα labels στην επάνω σειρά. Θέση όλων των στοιχείων στην κάτω σειρά.

14. Πατήστε επάνω σ' αυτό το κουμπί για να ενεργοποιήσετε την ΚΑΤΑΣΤΑΣΗ ΣΥΝΔΕΣΗΣ (LINK mode) ώστε να συνδέσετε ένα fader με το επόμενό του. Επιλέξτε αυτά τα 2 faders που θέλετε να συνδέσετε πατώντας επάνω στον αριθμό της θέσης ή της τιμής τους. (δείτε #13) Το 1º είναι το Πρωτεύον και το 2º ακολουθεί (Δευτερεύον).

- 15. Μηδενισμός όλων των FADERS. Αυτό το κουμπί μηδενίζει όλες τις τιμές των faders και τις στέλνει στη θύρα MIDI. Όποια τιμή ήταν ήδη 0, δεν αποστέλλεται στη θύρα MIDI.
- 16. Πατήστε επάνω σ' αυτά τα σύμβολα για να ενεργοποιήσετε την ΚΑΤΑΣΤΑΣΗ ΜΕΤΑΚΙΝΗΣΗΣ (MOVE FADER/LABEL mode).

Πατήστε ξανά για να επιστρέψετε στην προηγούμενη κατάσταση.

17. Αυτοί οι αριθμοί αντιπροσωπεύουν τη θέση του fader ή την τρέχουσα τιμή του, σύμφωνα με την κατάσταση που επιλέξατε στο #13. Πατήστε επάνω σ' αυτούς τους αριθμούς για να ενεργοποιήσετε την ΚΑΤΑΣΤΑΣΗ ΜΕΤΑΚΙΝΗΣΗΣ (MOVE FADER/LABEL mode).

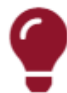

#### Σημείωση !!!

Η ΓΡΑΜΜΗ ΤΙΤΛΟΥ αποτελεί επίσης και τη ΓΡΑΜΜΗ ΚΥΛΙΣΗΣ (SCROLL BAR) όλων των faders.

- Κυλίστε το δάχτυλό σας ώστε να κινηθείτε αριστερά-δεξιά.

- Αν πατήσετε επάνω της με 2 δάχτυλα, θα ενεργοποιήσετε την ΚΑΤΑΣΤΑΣΗ ΚΥΛΙΣΗΣ (SCROLL mode).

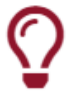

## Χρήσιμη Συμβουλή !

Στο #13 παραπάνω, πατώντας και κρατώντας πατημένο αυτό το κουμπί, επιλέγετε την κατάσταση -α-, η οποία αποκρύπτει την πάνω και κάτω σειρά για όλα τα faders και τα text labels.

## Add Fader/Text Label (Πρόσθεση)

Με αυτήν τη λειτουργία μπορείτε να προσθέσετε Faders ή Text Labels.

Όλες οι ιδιότητες που παρέχονται είναι οι ίδιες με τις λειτουργίες EDIT FADER και EDIT TEXT LABEL αντίστοιχα.

Η μόνη διαφορά είναι οι ιδιότητες της Ποσότητας (Quantity) και της Θέσης (Position), όπως περιγράφονται παρακάτω.

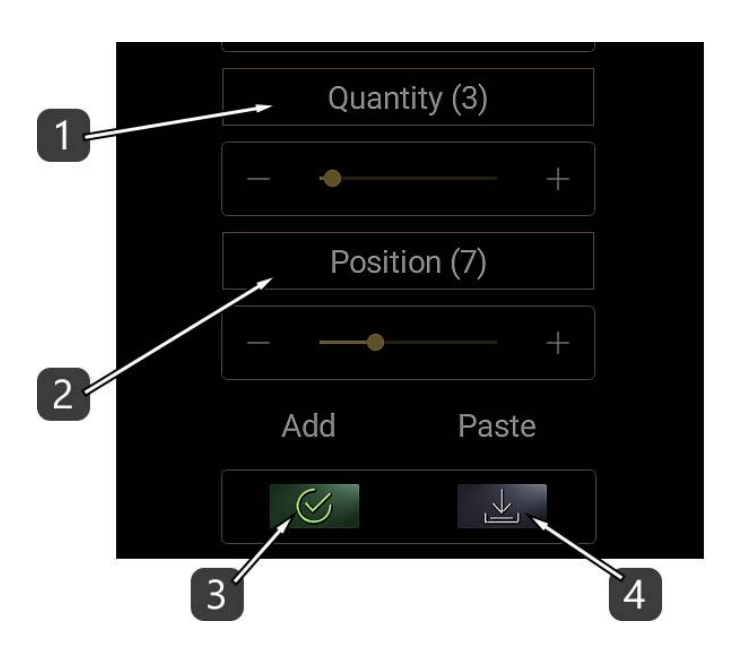

- 1. Επιλέξτε την ποσότητα των νέων στοιχείων.
- 2. Δηλώστε τη θέση του νέου στοιχείου μεταξύ των άλλων.
- 3. Πατήστε APPLY για να εκτελεσθεί η εντολή της πρόσθεσης του στοιχείου.
- 4. Κάθε φορά που κάνετε EDIT ένα στοιχείο στο DAW IT, όλες του οι ιδιότητες αντιγράφονται στο Clipboard.

Πατήστε PASTE ώστε να γίνει επικόλληση όλων των ιδιοτήτων εδώ και μετά μπορείτε να κάνετε όποια αλλαγή θέλετε.

Πατήστε APPLY όταν είστε έτοιμοι.

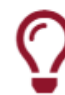

#### Χρήσιμη Συμβουλή !

Αν θέλετε να αντιγράψετε και να επικολλήσετε όλες τις ιδιότητες από ένα fader ή text label σ' ένα άλλο, απλώς κάντε EDIT στο 1ο στοιχείο, γυρίστε πίσω και μετά κάντε EDIT στο 2ο στοιχείο και επικολλήστε τις ρυθμίσεις. Μετά μπορείτε να κάνετε όποια αλλαγή θέλετε.

## Scroll mode (Κύλιση)

Ενεργοποιήσατε αυτήν τη λειτουργία ακολουθώντας την οδηγία #1 στην Περιγραφή.

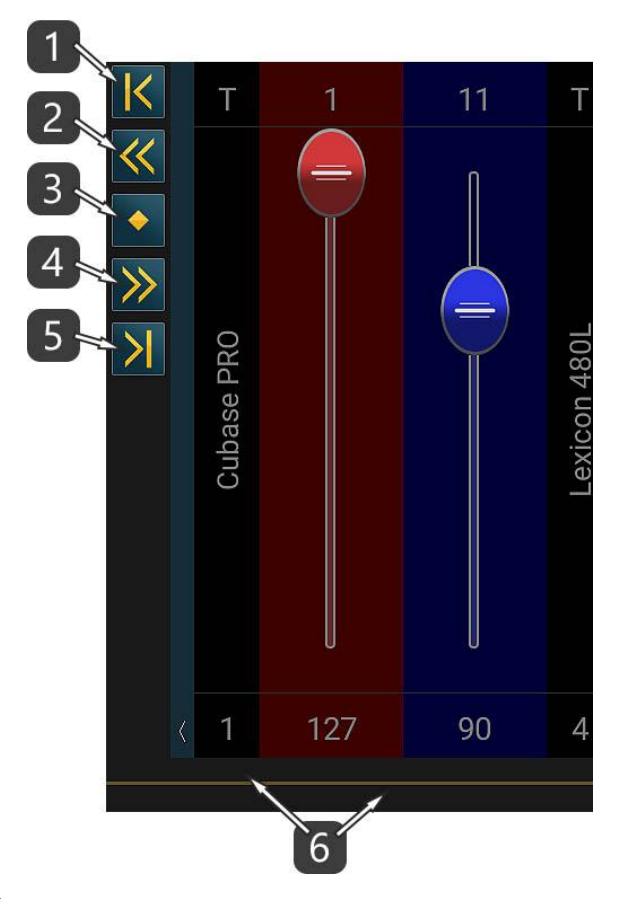

- 1. Κύλιση στην αρχή.
- 2. Κύλιση 1 σελίδας προς τ' αριστερά.
- 3. Κύλιση στο κέντρο.
- 4. Κύλιση 1 σελίδας προς τα δεξιά.
- 5. Κύλιση στο τέλος.
- 6. Πατήστε επάνω στη γραμμή κύλισης με 2 δάχτυλα για επιστροφή στην κανονική λειτουργία.

#### Move Fader/Label mode (Μετακίνηση)

Ενεργοποιήσατε αυτήν τη λειτουργία ακολουθώντας τις οδηγίες #16 ή #17 στην Περιγραφή. Στην εικόνα παρακάτω, μπορείτε να δείτε ότι το στοιχείο που πρόκειται να μετακινηθεί, περιβάλλεται από ένα κόκκινο περίγραμμα.

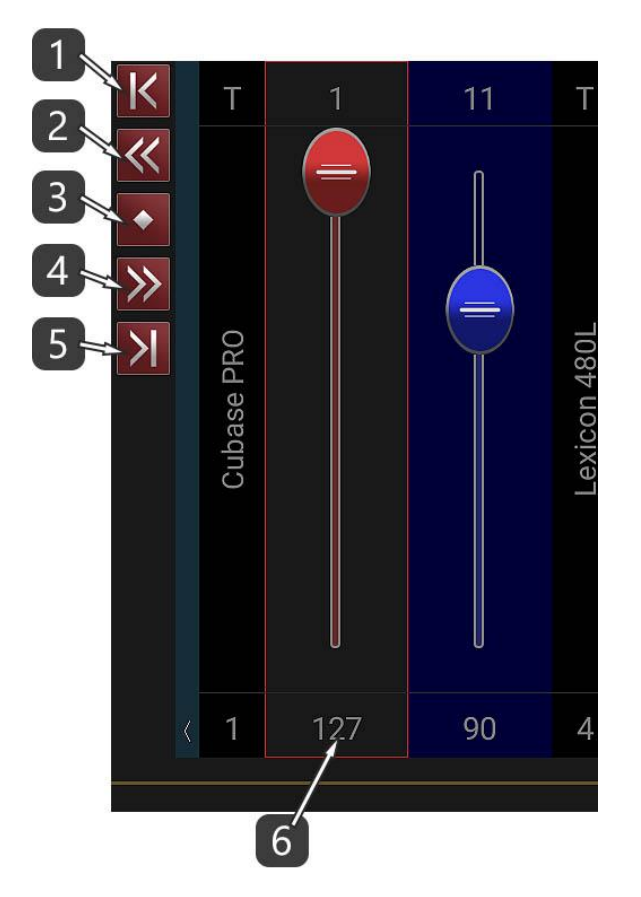

- 1. Μετακινείστε το επιλεγμένο στοιχείο στην αρχή.
- 2. Μετακινείστε το επιλεγμένο στοιχείο 1 σελίδα προς τ' αριστερά.
- 3. Μετακινείστε το επιλεγμένο στοιχείο στο κέντρο.
- 4. Μετακινείστε το επιλεγμένο στοιχείο 1 σελίδας προς τα δεξιά.
- 5. Μετακινείστε το επιλεγμένο στοιχείο στο τέλος.
- 6. Πατήστε επάνω σ' αυτό τον αριθμό για επιστροφή στην κανονική λειτουργία.

#### Link Faders mode (Σύνδεση)

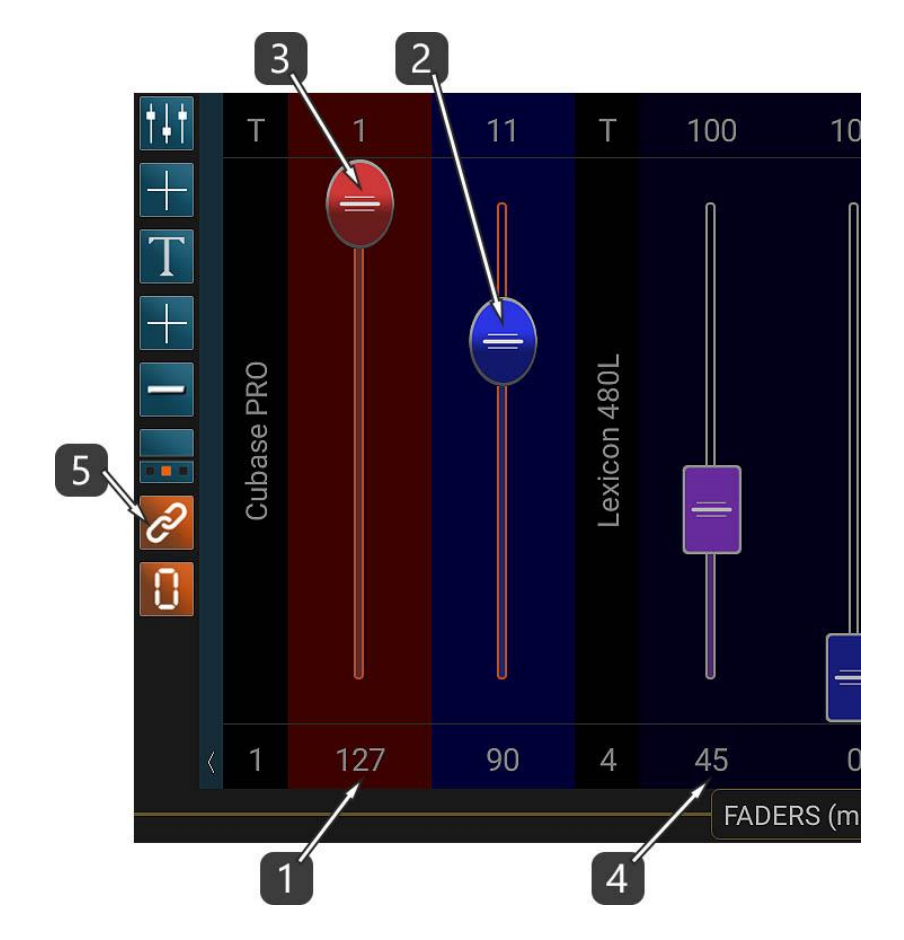

Ενεργοποιήσατε αυτήν τη λειτουργία ακολουθώντας την οδηγία #14 στην Περιγραφή.

- 1. Πατήστε επάνω στον αριθμό αυτό του Master Fader. Το επόμενο fader ακολουθεί το Master και τα δύο μαζί αλλάζουν χρώμα για να τα διακρίνετε εύκολα.
- 2. Τοποθετήστε το δεύτερο fader στην επιθυμητή θέση εκκίνησης.
- 3. Κουνήστε το Master fader. Παρατηρήστε ότι το δεύτερο fader ακολουθεί το master και όσο συνεχίζετε να κινείτε το δάχτυλό σας επάνω στην επιφάνεια της συσκευής, θυμάται τη διαφορά μεταξύ ων 2 faders ακόμη κι αν φτάσετε στη μέγιστη ή ελάχιστη αξία. Αυτό σημαίνει ότι εάν σηκώσετε το δάχτυλό σας, θα ορισθεί μία νέα θέση εκκίνησης για το δεύτερο fader.
- 4. Πατήστε επάνω στον αριθμό αυτό κάποιου άλλου fader για να ορίσετε ένα νέο ζευγάρι από συνδεδεμένα faders.
- 5. Πατήστε επάνω στο κουμπί Link για επιστροφή στην κανονική λειτουργία.

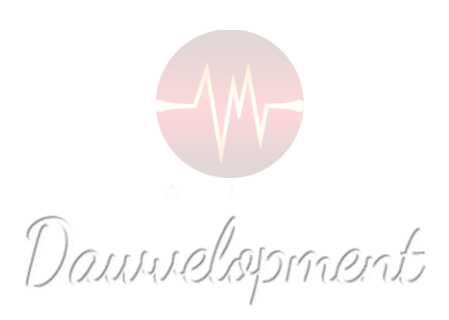

# Edit Fader

<span id="page-17-0"></span>Μπήκατε στη λειτουργία Edit Fader πατώντας τον αριθμό που βρίσκεται πάνω από κάθε fader.

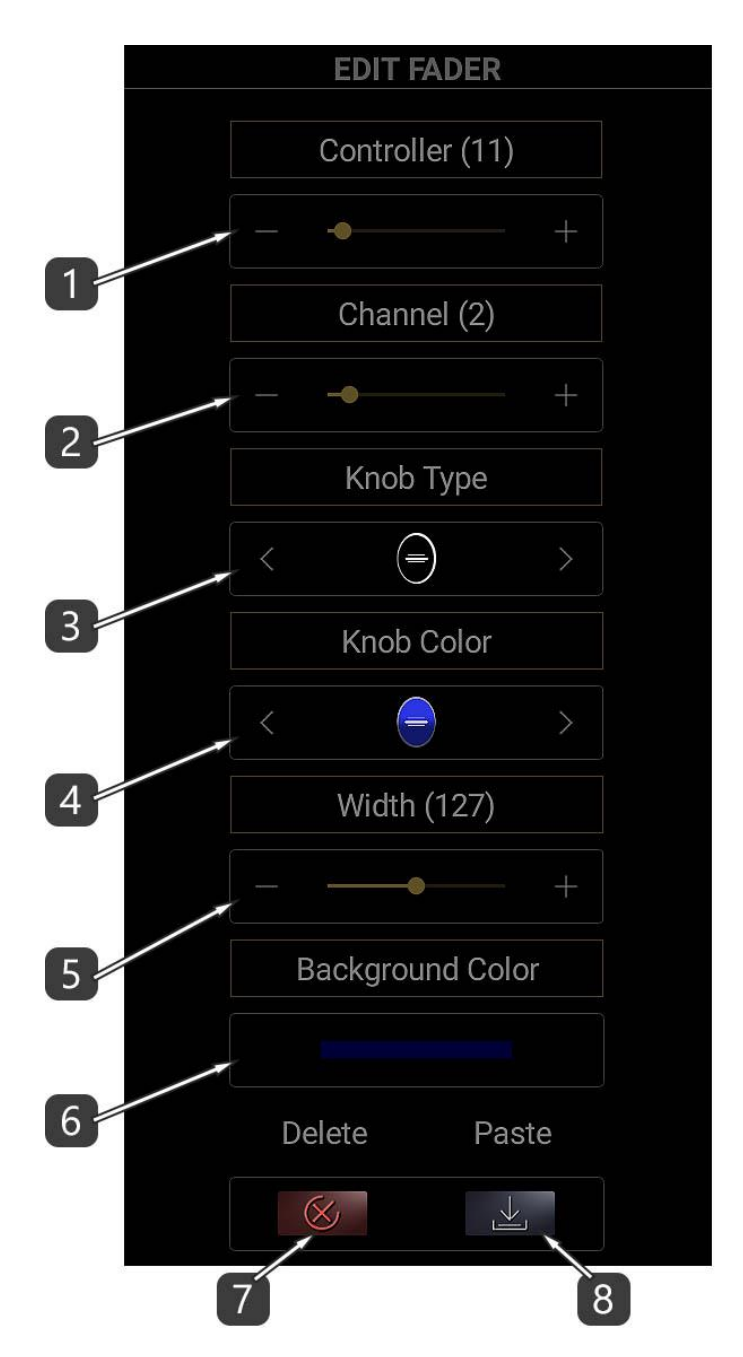

- 1. Επιλέξτε Αριθμό Controller (εύρος: 0-127).
- 2. Επιλέξτε MIDI Κανάλι (εύρος: 1-16).

– Αν χρησιμοποιείτε το fader για να ελέγξετε εικονικά όργανα (virtual instruments) ή εφέ, επιλέξτε το MIDI κανάλι 1.

– Αν χρησιμοποιείτε το fader για να ελέγξετε στοιχεία του DAW σας πχ. την ένταση ενός καναλιού, επιλέξτε κάποιο MIDI κανάλι διαφορετικό από το 1.

 Έπειτα πρέπει να ορίσετε ότι αυτό το MIDI κανάλι δε θα ηχογραφεί MIDI δεδομένα. (δείτε το παράδειγμα)

3. Επιλέξτε τον τύπο του fader. Υπάρχουν 4 διαθέσιμοι τύποι:

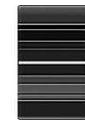

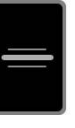

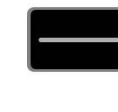

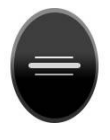

3D sharp Monochrome Monochrome Wide 3D round

- 4. Επιλέξτε το χρώμα του fader από μια παλέτα 8 χρωμάτων.
- 5. Ορίστε το πλάτος του fader. Σημειώστε ότι το πλάτος του fader εξαρτάται από τις ιδιότητες της οθόνης της συσκευής σας.
- 6. Ορίστε το χρώμα του φόντου του fader (δείτε το Color Picker).
- 7. Διαγράψτε το fader.
- 8. Επικολλήστε τις Ρυθμίσεις.

Κάθε φορά που επεξεργάζεστε ένα fader, οι ιδιότητές του αντιγράφονται στη μνήμη clipboard. Η μνήμη clipboard κρατάει μόνον τις ιδιότητες του fader που επεξεργαστήκατε τελευταίο.

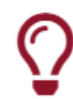

#### Χρήσιμη Συμβουλή !

Επεξεργαστείτε ένα fader, μετά επεξεργαστείτε ένα άλλο και πατήστε το κουμπί Paste. Μόλις αντιγράψατε το fader !

# Edit Text Label (Επεξεργασία Τίτλου)

Μπήκατε στη λειτουργία Edit Text Label πατώντας το γράμμα "T" που βρίσκεται πάνω από κάθε text label.

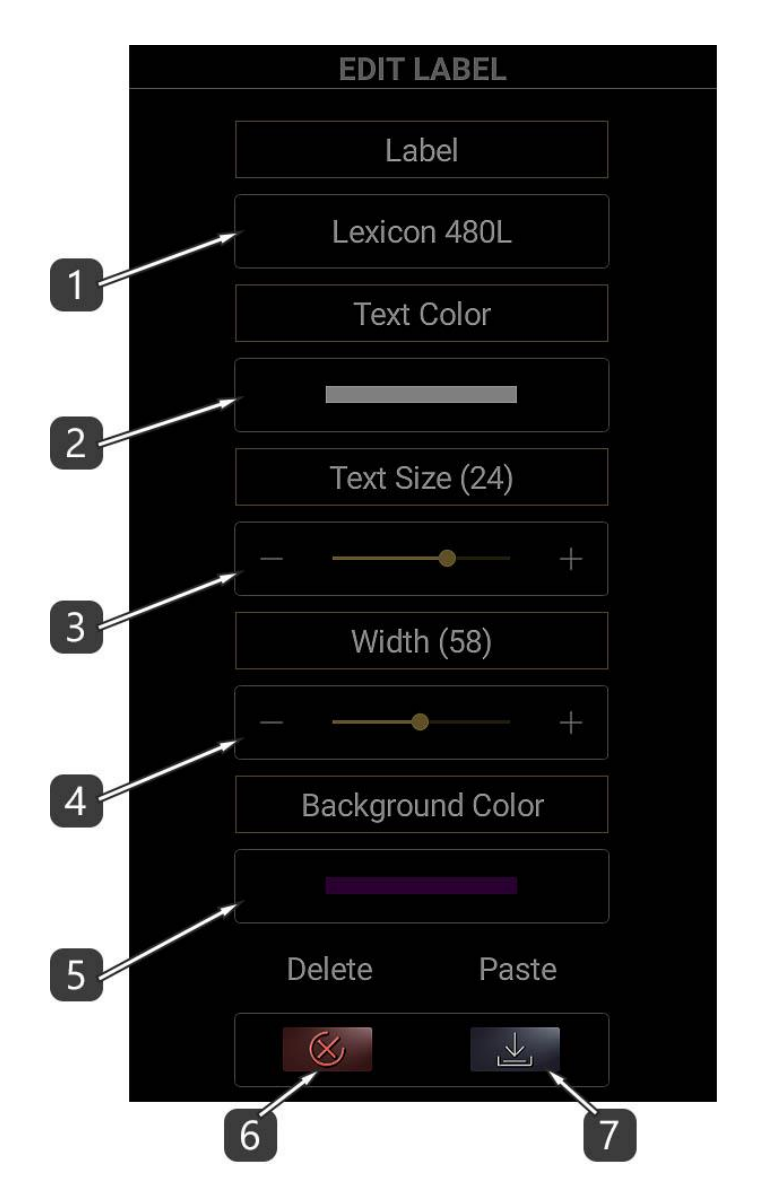

- 1. Ορίστε το Text Label.
- 2. Επιλέξτε το χρώμα του κειμένου (δείτε το Color Picker).
- 3. Ορίστε το μέγεθος του κειμένου.
- 4. Ορίστε το πλάτος του text label. Σημειώστε ότι το μέγεθος του κειμένου και το πλάτος του text label εξαρτώνται από τις ιδιότητες της οθόνης της συσκευής σας.
- 5. Ορίστε το χρώμα του φόντου του text label (δείτε το Color Picker).
- 6. Διαγράψτε το text label.
- 7. Επικολλήστε τις Ρυθμίσεις.

Κάθε φορά που επεξεργάζεστε ένα text label, οι ιδιότητές του αντιγράφονται στη μνήμη clipboard.

Η μνήμη clipboard κρατάει μόνον τις ιδιότητες του text label που επεξεργαστήκατε τελευταίο.

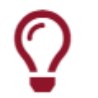

Χρήσιμη Συμβουλή !

Επεξεργαστείτε ένα text label, μετά επεξεργαστείτε ένα άλλο και πατήστε το κουμπί Paste.

Μόλις αντιγράψατε το text label !

#### Edit σε ΟΛΑ τα Faders / Text Labels

Αυτή η λειτουργία σας επιτρέπει ν' αλλάξετε συγκεκριμένες ιδιότητες για ΟΛΑ τα FADERS και ΟΛΑ τα TEXT LABELS.

Όλα τα πεδία των ιδιοτήτων είναι απενεργοποιημένα ως προεπιλογή.

Αρχικά πατήστε στον τίτλο της ιδιότητας που θέλετε να επεξεργαστείτε ώστε να ενεργοποιηθεί.

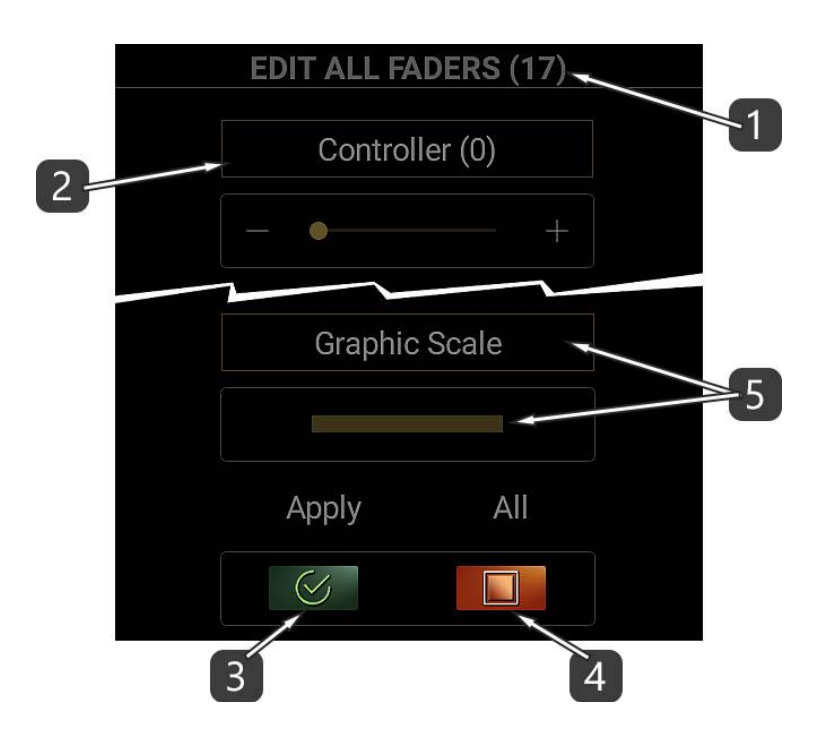

- 1. Ο αριθμός αυτός υποδηλώνει το πλήθος των Faders ή Text Labels.
- 2. Πατήστε στον τίτλο της ιδιότητας που θέλετε να επεξεργαστείτε ώστε να ενεργοποιηθεί.
- 3. Πατήστε APPLY για να εκτελέσετε την εντολή. Κάθε ιδιότητα που είναι απενεργοποιημένη δε θ' αλλάξει.
- 4. Αυτό το κουμπί ενεργοποιεί / απενεργοποιεί όλες τις ιδιότητες.
- 5. Αν θέλετε να βλέπετε μια γραμμική διαβάθμιση κάτω από όλα τα faders, απλώς επιλέξτε το χρώμα της, διαφορετικά ορίστε το Alpha (διαφάνεια) του χρώματος στο 0. (δείτε το Color Picker παρακάτω)

#### Color Picker (Επιλογέας χρώματος)

Με το Color Picker μπορείτε να επιλέξετε χρώματα !

Περιλαμβάνεται η μέθοδος Hue / Saturation / Brightness (HSB) με οριζόντιες μπάρες και τα σύμβολα  $+/-$ .

Επίσης υπάρχει μια παλέτα πρόσφατα χρησιμοποιημένων χρωμάτων και μια παλέτα προεπιλεγμένων χρωμάτων για γρήγορη πρόσβαση.

## Περιγραφή

1. Αυτός είναι ο κωδικός του επιλεγμένου χρώματος σε δεκαεξαδική μορφή. Στην παραπάνω εικόνα, οι πρώτοι 2 χαρακτήρες (FF) συμβολίζουν τη διαφάνεια. 00 σημαίνει "διαφανές" ενώ FF σημαίνει "αδιαφανές". Οι υπόλοιποι 6 χαρακτήρες συμβολίζουν το χρώμα σε μορφή RGB. Το πεδίο αυτό είναι επεξεργάσιμο, που σημαίνει ότι μπορείτε να γράψετε ή να επικολλήσετε έναν κωδικό χρώματος.

– Ποτέ μην ξεχνάτε να εισάγετε τα πρώτα 2 ψηφία που αφορούν τη διαφάνεια –

- 2. Μετακινείστε τις μπάρες ή χρησιμοποιείστε τα σύμβολα +/- ώστε να επιλέξετε HSB τιμές. HSB σημαίνει Hue, Saturation, Brightness. Μερικές φορές, αντί για Brightness, χρησιμοποιούνται οι όροι Lightness ή Luminance (Φωτεινότητα).
- 3. Μετακινείστε τη μπάρα ή χρησιμοποιείστε τα σύμβολα +/- ώστε να θέσετε το ποσοστό διαφάνειας.

0 σημαίνει "διαφανές" ενώ 255 σημαίνει "αδιαφανές".

- 4. Αυτές είναι οι πρόσφατες παλέτες χρωμάτων του χρήστη. Κυλίστε το δάχτυλο αριστερά ή δεξιά και πατήστε για να επιλέξετε ένα χρώμα. Χρησιμοποιήστε τα βέλη για να επιλέξετε χρώματα ακόμη κι από τα 3D Pads ή και τα Buttons. Αυτές οι παλέτες αποθηκεύονται μέσα στην εφαρμογή για περαιτέρω χρήση.
- 5. Αυτή είναι η παλέτα των πρόσφατα επιλεγμένων χρωμάτων. Κυλίστε το δάχτυλο αριστερά ή δεξιά και πατήστε για να επιλέξετε ένα χρώμα. Αυτή η παλέτα είναι προσωρινή και δεν μπορεί ν' αποθηκευτεί.
- 6. Αυτές είναι οι παλέτες προεπιλεγμένων χρωμάτων. Κυλίστε το δάχτυλο αριστερά ή δεξιά και πατήστε για να επιλέξετε ένα χρώμα. Χρησιμοποιήστε τα βέλη για να επιλέξετε μεταξύ της Light (Φωτεινής), Medium (Μεσαίας) ή Dark (Σκοτεινής) παλέτας.

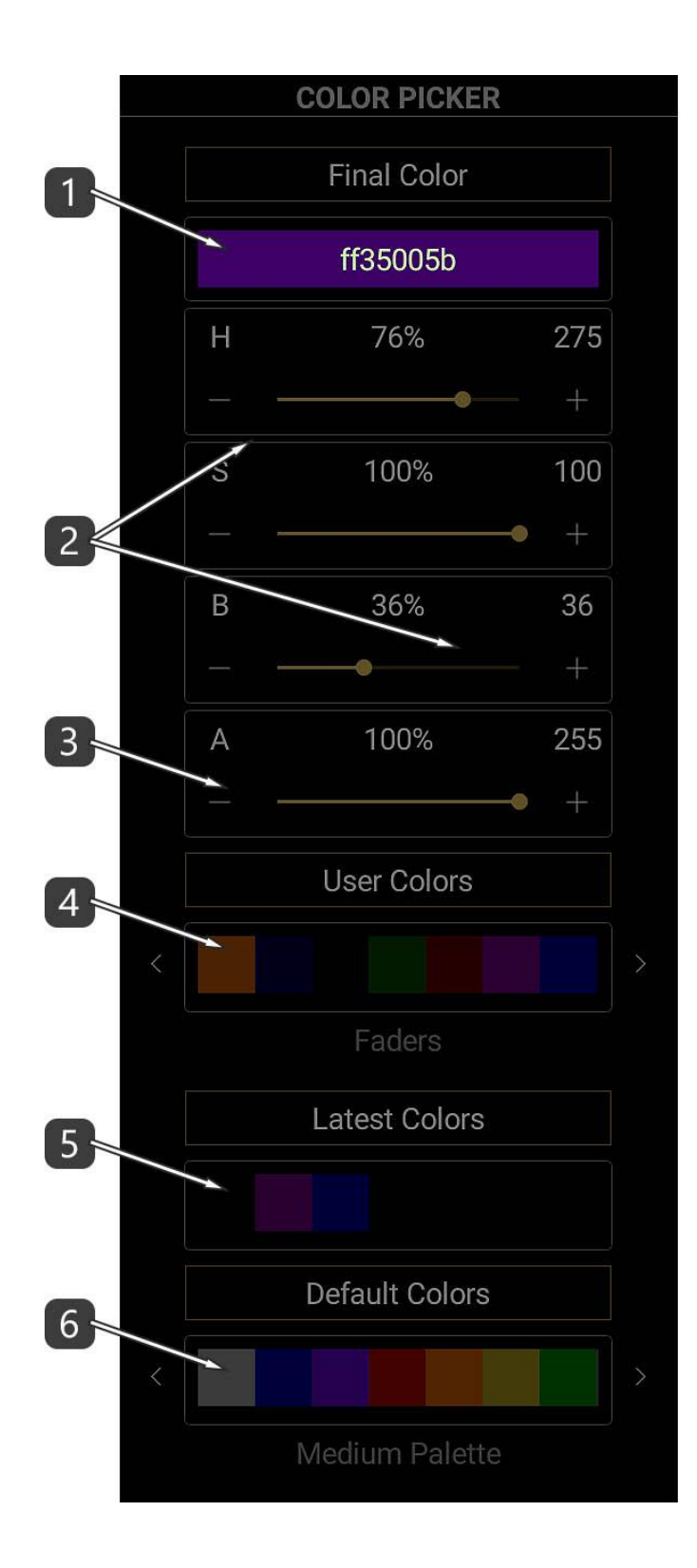

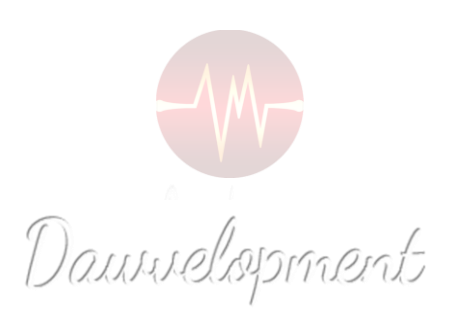

## 3D Pads

<span id="page-24-0"></span>Τα 3D Pads είναι τα περίφημα XY Pads τα οποία προσομοιώνουν τις κινήσεις ενός joystick σε 2 άξονες, X και Ψ.

Εδώ όμως υπάρχει μια μικρή διαφορά η οποία μπορεί να επεκτείνει τη ροή εργασίας και τις δυνατότητες του χρήστη:

Η προσθήκη ενός 3ου MIDI controller ο οποίος μπορεί να ελεγχθεί από ένα 2ο δάχτυλο. Αυτός είναι ο άξονας Z.

Τώρα μπορείτε να ελέγχετε 3 MIDI controllers ταυτόχρονα κατ' αντιστοιχία με τους άξονες X, Ψ και Z. Εννοείται ότι ο άξονας Z είναι εικονικός.

Απλά φανταστείτε να ελέγχετε τις Δυναμικές (Dynamics), την έκφραση (Expression) και το εύρος του Vibrato ενός συνόλου με βιολοντσέλα, όλα μαζί σε πραγματικό χρόνο.

Μπορείτε ανά πάσα στιγμή να κάνετε mute οποιονδήποτε από τους 3 αυτούς άξονες.

πχ. Έστω ότι πρέπει ν' αντιστοιχίσετε τον controller του άξονα X σ' ένα VST instrument μέσω της τεχνικής "Learn".

Αυτό που χρειάζεται να κάνετε είναι να ενεργοποιήσετε τη διαδικασία LEARN στο VST Instrument, μετά να κάνετε mute τον άξονα Ψ του 3D Pad και τελικά να κυλίσετε το δάχτυλό σας πάνω στο 3D Pad. Και ναι, είναι γεγονός !!! Ο controller του άξονα X περάστηκε στο όργανο !

Η συνήθης μέθοδος είναι:

- 1. Αναθέστε 2 ή 3 MIDI Controllers (0-127) στην παράμετρο του οργάνου ή του εφέ που θέλετε να ελέγξετε.
- 2. Αναθέστε τους ίδιους MIDI Controllers σε 2 ή 3 άξονες ενός 3D Pad στο DAW IT.
- 3. Κάντε mute στους άξονες που δεν χρησιμοποιείτε.

Ή αντιστρόφως:

- 1. Αναθέστε 2 ή 3 MIDI Controllers (0-127) σε 2 ή 3 άξονες ενός 3D Pad στο DAW IT.
- 2. Χρησιμοποιείστε τη μέθοδο "LEARN", αν είναι διαθέσιμη, στην παράμετρο που θέλετε να ελέγξετε, μια τη φορά και μετά κυλίστε το δάχτυλό σας πάνω σ' έναν άξονα αφού πρώτα κάνετε mute στους άλλους 2 άξονες στο DAW IT.

Από τη στιγμή που αυτή είναι μία MIDI διαδικασία, μπορείτε να γράψετε και να επεξεργαστείτε τις κινήσεις του 3D Pad στο DAW σας.

Το DAW IT, σας επιτρέπει να δημιουργήσετε και να χρησιμοποιείτε μέχρι 20 3D Pads ανά Preset.

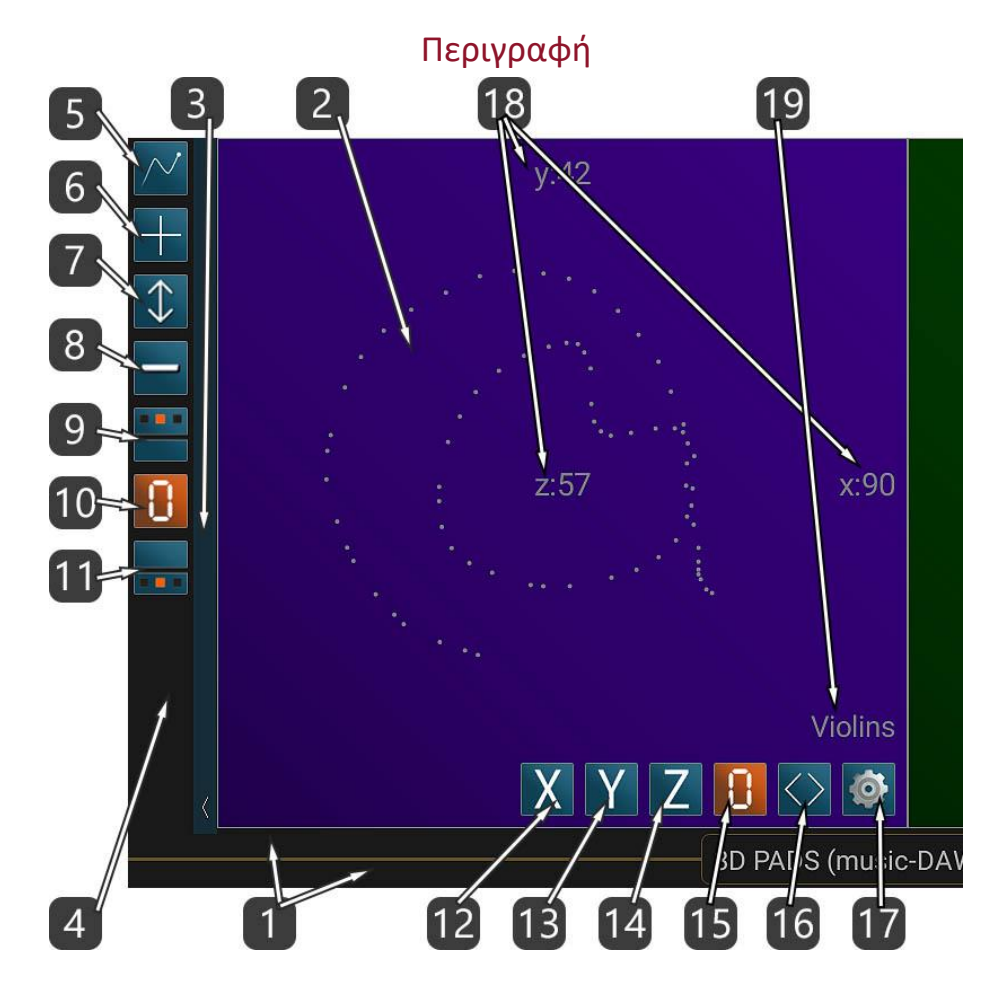

- 1. Αυτή η οριζόντια μπάρα είναι η ΓΡΑΜΜΗ ΤΙΤΛΟΥ αλλά επίσης αποτελεί και τη ΓΡΑΜΜΗ ΚΥΛΙΣΗΣ (SCROLL BAR) όλων των 3D pads. Ο τίτλος περιέχει και το όνομα του ενεργού preset.
	- Κυλίστε το δάχτυλό σας επάνω στη ΓΡΑΜΜΗ ΤΙΤΛΟΥ ώστε να κινηθείτε αριστερά-δεξιά.

– Αν κυλίσετε το δάχτυλό σας επάνω στον ΤΙΤΛΟ, μπορείτε να μετακινηθείτε μεταξύ των κεντρικών λειτουργιών του DAW IT.

– Αν πατήσετε επάνω της με 2 δάχτυλα, θα ενεργοποιήσετε την ΚΑΤΑΣΤΑΣΗ ΚΥΛΙΣΗΣ (SCROLL mode).

- 2. Αυτή είναι η κύρια επιφάνεια του 3D Pad. Στέλνει τιμές 0-127 στη θύρα MIDI.
- 3. Πατήστε επάνω σ' αυτή την κατακόρυφη μπάρα με το βέλος για να κρύψετε ή να εμφανίσετε την ΜΠΑΡΑ ΕΡΓΑΛΕΙΩΝ (TOOLBAR). Κυλώντας το δάχτυλο προς τα κάτω ενεργοποιείτε την πλήρη οθόνη. Κυλώντας το δάχτυλο προς τα πάνω, επιστρέφετε στην κανονική εμφάνιση. Με αριστερή ή δεξιά κύλιση μπορείτε να μετακινήσετε ολόκληρη την μπάρα εργαλείων στην αριστερή ή δεξιά πλευρά της οθόνης.
- 4. Αυτή η περιοχή είναι η ΜΠΑΡΑ ΕΡΓΑΛΕΙΩΝ (TOOLBAR).
- 5. Πατήστε επάνω σ' αυτό το κουμπί για ν' αλλάξετε συγκεκριμένες ιδιότητες σε ΟΛΑ τα 3D PADS. Αυτή η λειτουργία ονομάζεται EDIT ALL 3D PADS.
- 6. Πατήστε επάνω σ' αυτό το κουμπί για ΠΡΟΣΘΕΣΗ ενός 3D PAD.
- 7. Αυτό το κουμπί προσαρμόζει τις διαστάσεις της επιφάνειας του 3D pad, οριζόντια ή κάθετα, ώστε να ταιριάζουν με το μέγεθος της οθόνης οποιασδήποτε συσκευής.
- 8. Με αυτό το κουμπί μπορείτε να εναλλάσσετε τη διάταξη σε 1 ή 2 σειρές από 3D pads.
- 9. Πατήστε επάνω σ' αυτό το κουμπί για να κρύψετε ή να εμφανίσετε τους controllers που έχετε αναθέσει στους 3 άξονες και τις τρέχουσες τιμές τους για όλα τα 3D pads. Μπορείτε κυκλικά να επιλέξετε μεταξύ 4 καταστάσεων:
	- a. Απόκρυψη όλων.
	- b. Τιμές Controller (0-127).
	- c. Αριθμοί Controller (0-127).
	- d. MIDI κανάλια των Controller (1-16).
- 10. Μηδενισμός όλων των 3D PADS.

Αυτό το κουμπί μηδενίζει όλες τις τιμές των 3D pads και τις στέλνει στη θύρα MIDI.

Όποια τιμή ήταν ήδη 0, δεν αποστέλλεται στη θύρα MIDI.

11. Πατήστε επάνω σ' αυτό το κουμπί για να κρύψετε ή να εμφανίσετε την κάτω περιοχή για όλα τα 3D pads.

Μπορείτε κυκλικά να επιλέξετε μεταξύ 4 καταστάσεων:

- a. Απόκρυψη όλων.
- b. Εμφάνιση όλων (κουμπιά mute για τους άξονες X, Ψ, Z, μηδενισμός του 3D pad, μετακίνηση 3D pad, επεξεργασία 3D pad και τίτλος).
- c. Απόκρυψη τίτλου.
- d. Εμφάνιση τίτλου και απόκρυψη κουμπιών.
- 12. Mute του άξονα X.
- 13. Mute του άξονα Ψ.
- 14. Mute του άξονα Ζ.
- 15. Μηδενισμός του 3D PAD.

Αυτό το κουμπί μηδενίζει όλες τις τιμές του συγκεκριμένου 3D pad και τις στέλνει στη θύρα MIDI.

16. Πατήστε επάνω σ' αυτά τα σύμβολα για να ενεργοποιήσετε την ΚΑΤΑΣΤΑΣΗ ΜΕΤΑΚΙΝΗΣΗΣ (MOVE 3D PAD mode).

Πατήστε ξανά για να επιστρέψετε στην προηγούμενη κατάσταση.

- 17. Πατήστε επάνω σ' αυτό το κουμπί για να μπείτε στην οθόνη ΕΠΕΞΕΡΓΑΣΙΑΣ 3D PAD (EDIT 3D PAD).
- 18. Αυτές οι τιμές είναι μόνο για ανάγνωση και συμβολίζουν τους controllers για τους 3 άξονες και τις τρέχουσες τιμές τους σύμφωνα με το #9 παραπάνω.
- 19. Αυτό είναι το TEXT LABEL. Μπορείτε να το αλλάξετε πατώντας στο κουμπί Edit 3D Pad στο #17.

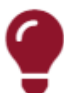

#### Σημείωση !!!

Η ΓΡΑΜΜΗ ΤΙΤΛΟΥ αποτελεί επίσης και τη ΓΡΑΜΜΗ ΚΥΛΙΣΗΣ (SCROLL BAR) όλων των 3D pads.

- Κυλίστε το δάχτυλό σας ώστε να κινηθείτε αριστερά-δεξιά.

- Αν πατήσετε επάνω της με 2 δάχτυλα, θα ενεργοποιήσετε την ΚΑΤΑΣΤΑΣΗ ΚΥΛΙΣΗΣ (SCROLL mode).

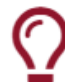

#### Χρήσιμη Συμβουλή !

Στο #9 και #11 παραπάνω, πατώντας και κρατώντας πατημένο αυτό το κουμπί, επιλέγετε την κατάσταση -α-, η οποία αποκρύπτει όλες τις πληροφορίες ή την κάτω περιοχή, για όλα τα 3D Pads.

#### Add 3D Pads (Πρόσθεση)

Με αυτήν τη λειτουργία μπορείτε να προσθέσετε 3D Pads.

Όλες οι ιδιότητες που παρέχονται είναι οι ίδιες με τη λειτουργία EDIT 3D PAD.

Η μόνη διαφορά είναι οι ιδιότητες της Ποσότητας (Quantity) και της Θέσης (Position), όπως περιγράφονται παρακάτω.

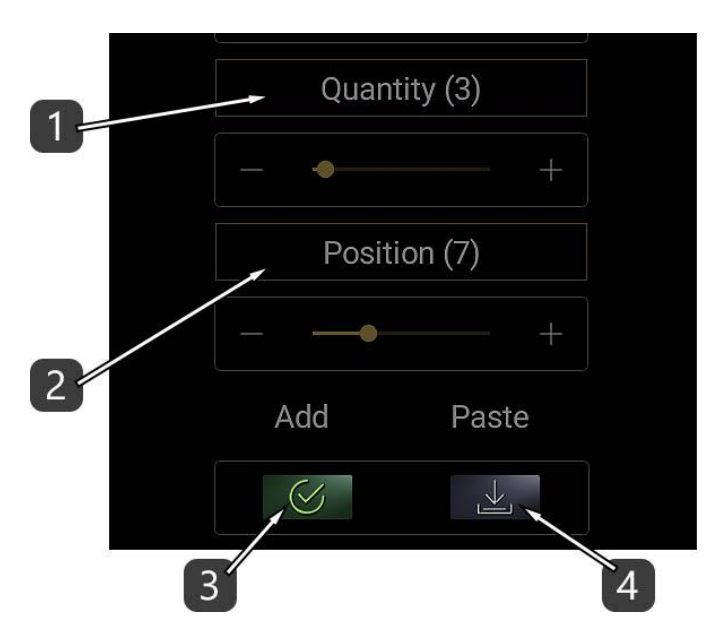

- 1. Επιλέξτε την ποσότητα των νέων στοιχείων.
- 2. Δηλώστε τη θέση του νέου στοιχείου μεταξύ των άλλων.
- 3. Πατήστε APPLY για να εκτελεσθεί η εντολή της πρόσθεσης του στοιχείου.
- 4. Κάθε φορά που κάνετε EDIT ένα στοιχείο στο DAW IT, όλες του οι ιδιότητες αντιγράφονται στο Clipboard.

Πατήστε PASTE ώστε να γίνει επικόλληση όλων των ιδιοτήτων εδώ και μετά μπορείτε να κάνετε όποια αλλαγή θέλετε.

Πατήστε APPLY όταν είστε έτοιμοι.

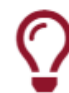

## Χρήσιμη Συμβουλή !

Αν θέλετε να αντιγράψετε και να επικολλήσετε όλες τις ιδιότητες από ένα 3D pad σ' ένα άλλο, απλώς κάντε EDIT στο 1ο pad, γυρίστε πίσω και μετά κάντε EDIT στο 2ο pad και επικολλήστε τις ρυθμίσεις. Μετά μπορείτε να κάνετε όποια αλλαγή θέλετε.

## Scroll mode (Κύλιση)

Ενεργοποιήσατε αυτήν τη λειτουργία ακολουθώντας την οδηγία #1 στην Περιγραφή.

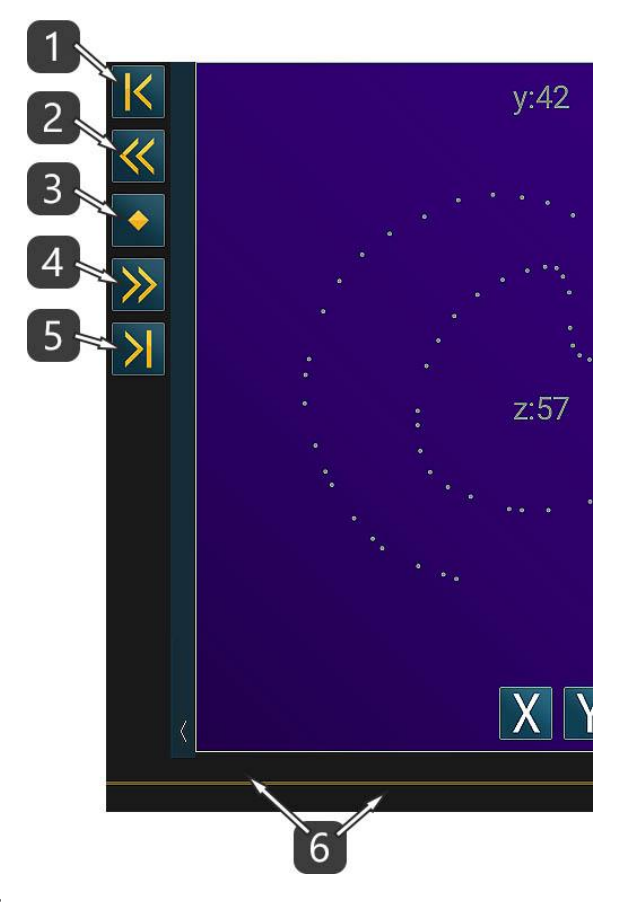

- 1. Κύλιση στην αρχή.
- 2. Κύλιση 1 σελίδας προς τ' αριστερά.
- 3. Κύλιση στο κέντρο.
- 4. Κύλιση 1 σελίδας προς τα δεξιά.
- 5. Κύλιση στο τέλος.
- 6. Πατήστε επάνω στη γραμμή κύλισης με 2 δάχτυλα για επιστροφή στην κανονική λειτουργία.

## Move 3D Pad mode (Μετακίνηση)

 $y:42$  $z:57$ x:90 **Violins**  $YZ$  0  $\vert X \vert$  $\bullet$ 3D P/DS (music-DAV  $\overline{6}$ 

Ενεργοποιήσατε αυτήν τη λειτουργία ακολουθώντας την οδηγία #16 στην Περιγραφή.

- 1. Μετακινείστε το επιλεγμένο στοιχείο στην αρχή.
- 2. Μετακινείστε το επιλεγμένο στοιχείο 1 σελίδα προς τ' αριστερά.
- 3. Μετακινείστε το επιλεγμένο στοιχείο στο κέντρο.
- 4. Μετακινείστε το επιλεγμένο στοιχείο 1 σελίδας προς τα δεξιά.
- 5. Μετακινείστε το επιλεγμένο στοιχείο στο τέλος.
- 6. Πατήστε επάνω σ' αυτό το κουμπί για επιστροφή στην κανονική λειτουργία.

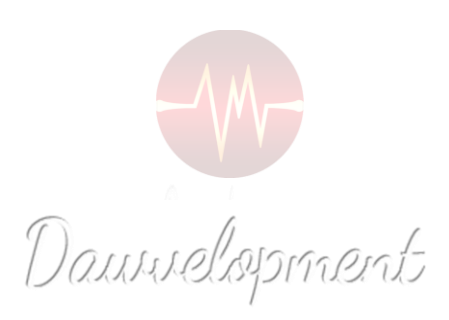

# Edit 3D Pad

<span id="page-31-0"></span>Μπήκατε στη λειτουργία Edit 3D Pad πατώντας το εικονίδιο με το γρανάζι που βρίσκεται μέσα σε κάθε 3D Pad.

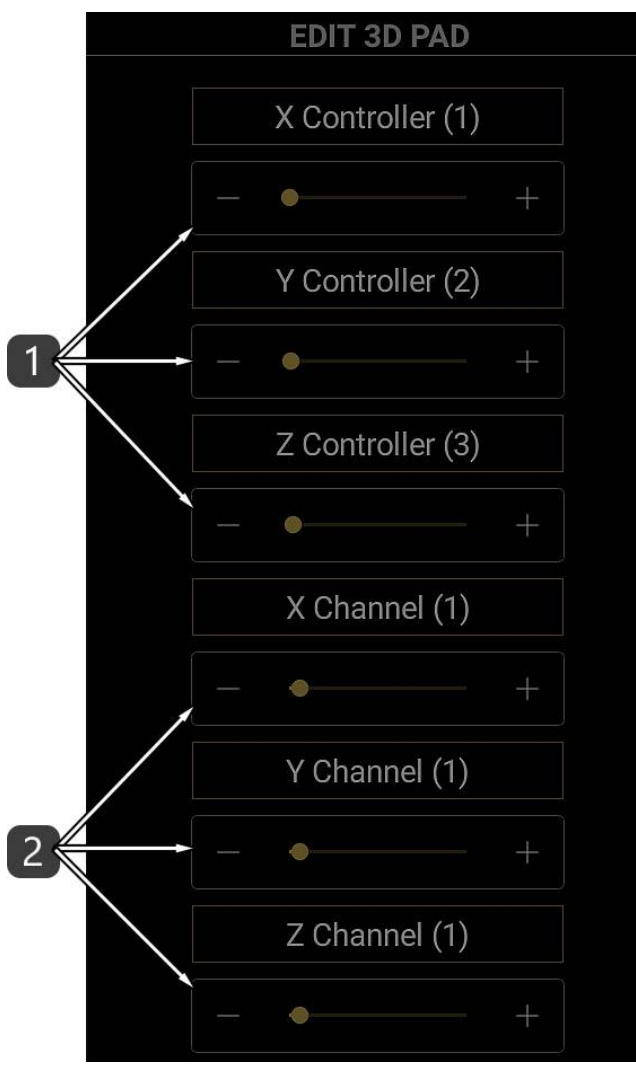

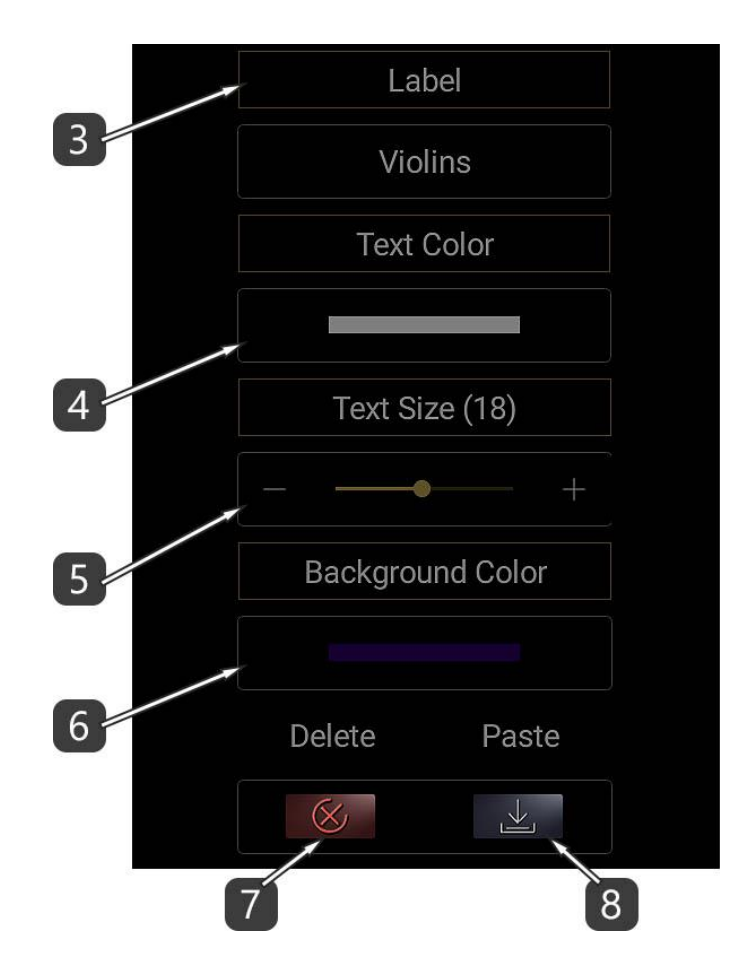

- 1. Επιλέξτε Αριθμό Controller (εύρος: 0-127) για τους άξονες X, Ψ και Z.
- 2. Επιλέξτε MIDI Κανάλι (εύρος: 1-16) για τους άξονες X, Ψ και Z. – Αν χρησιμοποιείτε το 3D Pad για να ελέγξετε εικονικά όργανα (virtual instruments) ή εφέ, επιλέξτε το MIDI κανάλι 1.
- 3. Ορίστε την ονομασία του 3D pad.
- 4. Επιλέξτε το χρώμα του κειμένου (δείτε το Color Picker).
- 5. Ορίστε το μέγεθος του κειμένου.
- 6. Ορίστε το χρώμα του φόντου (δείτε το Color Picker).
- 7. Διαγράψτε το 3D Pad.
- 8. Επικολλήστε τις Ρυθμίσεις.

Κάθε φορά που επεξεργάζεστε ένα 3D Pad, οι ιδιότητές του αντιγράφονται στη μνήμη clipboard.

Η μνήμη clipboard κρατάει μόνον τις ιδιότητες του 3D Pad που επεξεργαστήκατε τελευταίο.

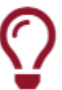

#### Χρήσιμη Συμβουλή !

Επεξεργαστείτε ένα 3D Pad, μετά επεξεργαστείτε ένα άλλο και πατήστε το κουμπί Paste.

Μόλις αντιγράψατε το 3D Pad !

#### Edit σε ΟΛΑ τα 3D Pads

Αυτή η λειτουργία σας επιτρέπει ν' αλλάξετε συγκεκριμένες ιδιότητες για ΟΛΑ τα 3D PADS.

Όλα τα πεδία των ιδιοτήτων είναι απενεργοποιημένα ως προεπιλογή.

Αρχικά πατήστε στον τίτλο της ιδιότητας που θέλετε να επεξεργαστείτε ώστε να ενεργοποιηθεί.

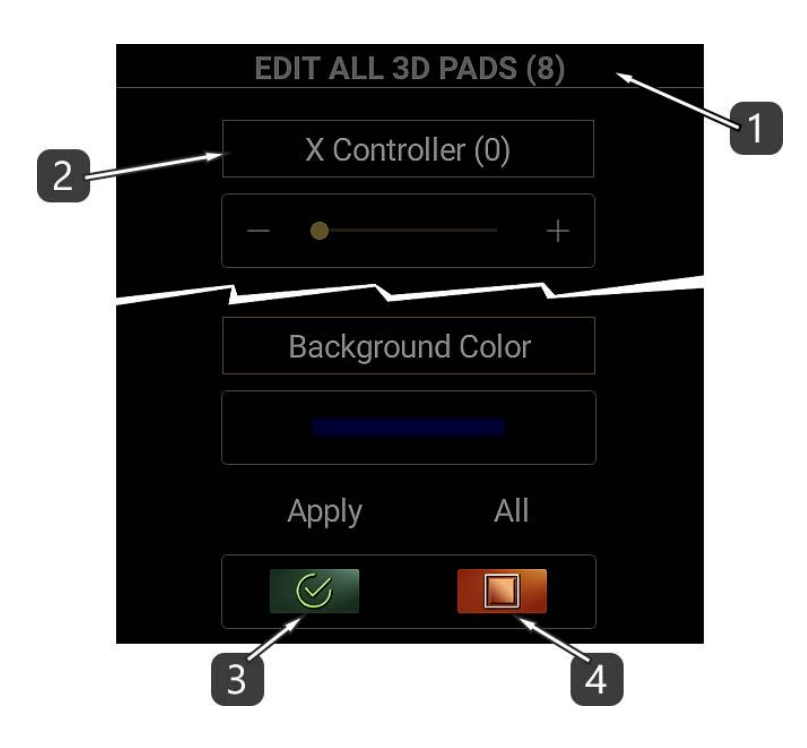

- 1. Ο αριθμός αυτός υποδηλώνει το πλήθος των 3D Pads.
- 2. Πατήστε στον τίτλο της ιδιότητας που θέλετε να επεξεργαστείτε ώστε να ενεργοποιηθεί.
- 3. Πατήστε APPLY για να εκτελέσετε την εντολή. Κάθε ιδιότητα που είναι απενεργοποιημένη δε θ' αλλάξει.
- 4. Αυτό το κουμπί ενεργοποιεί / απενεργοποιεί όλες τις ιδιότητες.

#### Color Picker (Επιλογέας χρώματος)

Με το Color Picker μπορείτε να επιλέξετε χρώματα !

Περιλαμβάνεται η μέθοδος Hue / Saturation / Brightness (HSB) με οριζόντιες μπάρες και τα σύμβολα  $+/-$ .

Επίσης υπάρχει μια παλέτα πρόσφατα χρησιμοποιημένων χρωμάτων και μια παλέτα προεπιλεγμένων χρωμάτων για γρήγορη πρόσβαση.

#### Περιγραφή

- 1. Αυτός είναι ο κωδικός του επιλεγμένου χρώματος σε δεκαεξαδική μορφή. Στην παραπάνω εικόνα, οι πρώτοι 2 χαρακτήρες (FF) συμβολίζουν τη διαφάνεια. 00 σημαίνει "διαφανές" ενώ FF σημαίνει "αδιαφανές". Οι υπόλοιποι 6 χαρακτήρες συμβολίζουν το χρώμα σε μορφή RGB. Το πεδίο αυτό είναι επεξεργάσιμο, που σημαίνει ότι μπορείτε να γράψετε ή να επικολλήσετε έναν κωδικό χρώματος. – Ποτέ μην ξεχνάτε να εισάγετε τα πρώτα 2 ψηφία που αφορούν τη διαφάνεια –
- 2. Μετακινείστε τις μπάρες ή χρησιμοποιείστε τα σύμβολα +/- ώστε να επιλέξετε HSB τιμές. HSB σημαίνει Hue, Saturation, Brightness. Μερικές φορές, αντί για Brightness, χρησιμοποιούνται οι όροι Lightness ή Luminance (Φωτεινότητα).
- 3. Μετακινείστε τη μπάρα ή χρησιμοποιείστε τα σύμβολα +/- ώστε να θέσετε το ποσοστό διαφάνειας.

0 σημαίνει "διαφανές" ενώ 255 σημαίνει "αδιαφανές".

- 4. Αυτές είναι οι πρόσφατες παλέτες χρωμάτων του χρήστη. Κυλίστε το δάχτυλο αριστερά ή δεξιά και πατήστε για να επιλέξετε ένα χρώμα. Χρησιμοποιήστε τα βέλη για να επιλέξετε χρώματα ακόμη κι από τα 3D Pads ή και τα Buttons. Αυτές οι παλέτες αποθηκεύονται μέσα στην εφαρμογή για περαιτέρω χρήση.
- 5. Αυτή είναι η παλέτα των πρόσφατα επιλεγμένων χρωμάτων. Κυλίστε το δάχτυλο αριστερά ή δεξιά και πατήστε για να επιλέξετε ένα χρώμα. Αυτή η παλέτα είναι προσωρινή και δεν μπορεί ν' αποθηκευτεί.
- 6. Αυτές είναι οι παλέτες προεπιλεγμένων χρωμάτων. Κυλίστε το δάχτυλο αριστερά ή δεξιά και πατήστε για να επιλέξετε ένα χρώμα. Χρησιμοποιήστε τα βέλη για να επιλέξετε μεταξύ της Light (Φωτεινής), Medium (Μεσαίας) ή Dark (Σκοτεινής) παλέτας.

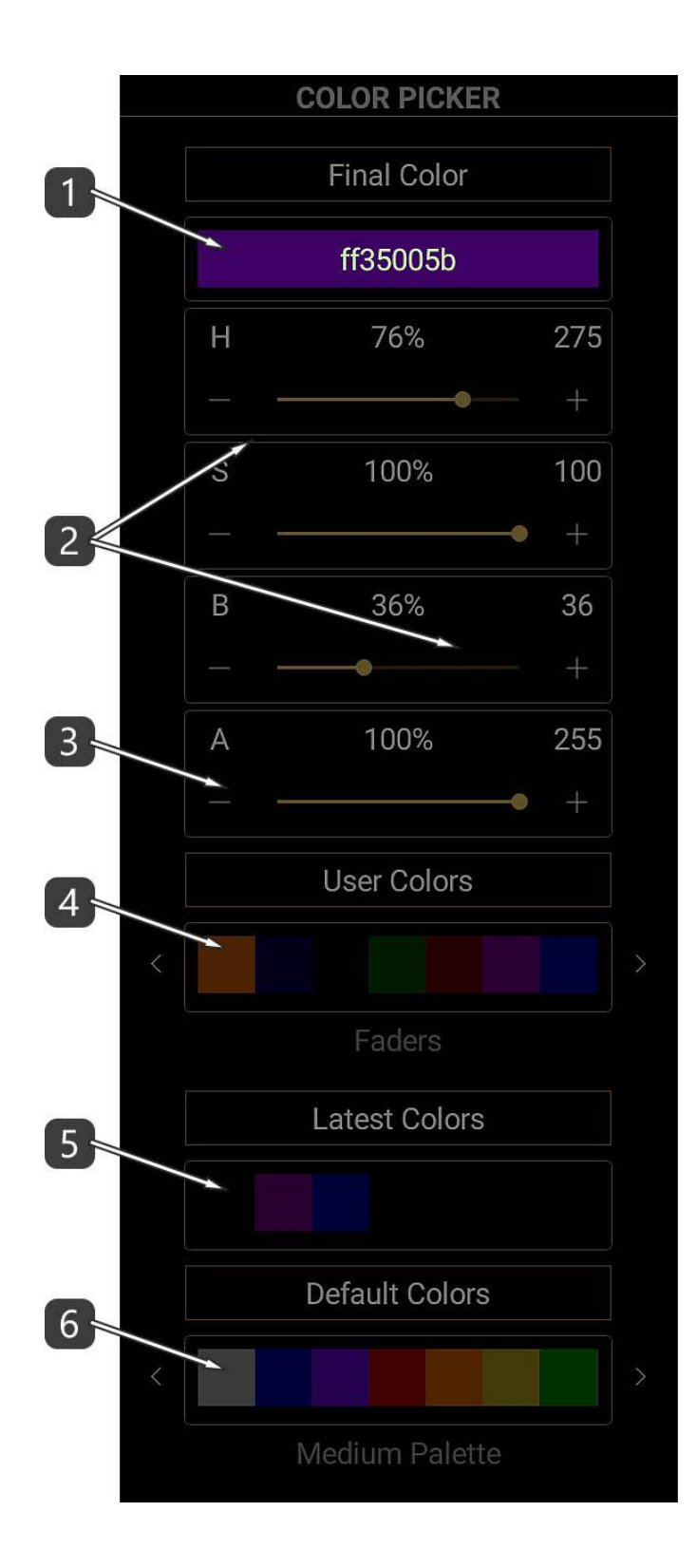

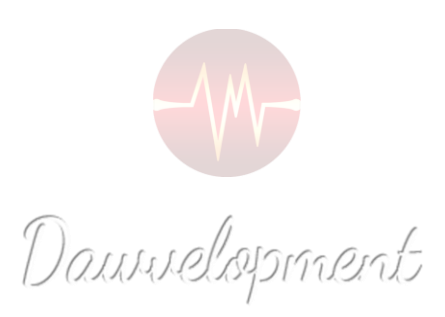

#### Buttons

<span id="page-36-0"></span>Τα Buttons (Κουμπιά) είναι απλοί MIDI διακόπτες on/off.

Αποτελούνται από 2 τμήματα. Κάθε τμήμα περιέχει 120 κουμπιά δηλ. μέγιστο σύνολο 240 buttons ανά preset.

Το 1ο τμήμα στέλνει MIDI Controllers (0-127) στη θύρα MIDI. Οι τιμές τους είναι 0 (=ON) και 127 (=OFF). Το 2ο τμήμα στέλνει MIDI Program Changes στη θύρα MIDI (0-127).

Μπορείτε να εναλλάσσετε αυτά τα 2 τμήματα μ' ένα απλό άγγιγμα. (δείτε παρακάτω στην περιγραφή το #8)

Τα Buttons είναι πολύ χρήσιμα αν θέλετε να ελέγξετε διάφορους διακόπτες σε όργανα και εφέ ή ακόμη και την ίδια την κεντρική DAW εφαρμογή σας!

Σχεδόν όλα τα DAW έχουν μια ειδική λειτουργία, η οποία μπορεί να δεχθεί MIDI εντολές που λειτουργούν σαν ένα remote control (τηλεχειριστήριο).

Στο Cubase Pro και στο Nuendo ονομάζεται "Generic Remote Control".

Προσοχή! Μην το μπερδεύετε με το Mackie Control, το HUI ή παρόμοια πρωτόκολλα.

Ειδικά σ' αυτή την περίπτωση είναι χρήσιμα τα MIDI Program Changes!

Παρακαλούμε να διαβάσετε τις οδηγίες χρήσης του DAW σας ώστε να μάθετε πώς να σετάρετε αυτό το Remote Control.

Η συνήθης μέθοδος είναι:

1. Αναθέστε έναν MIDI Controller ή ένα Program Change (0-127) στην παράμετρο του οργάνου ή του εφέ που θέλετε να ελέγξετε.

2. Αναθέστε τον ίδιο MIDI Controller ή Program Change σ' ένα κουμπί στο DAW IT. Ή αντιστρόφως:

- 1. Αναθέστε έναν MIDI Controller ή ένα Program Change (0-127) σ' ένα κουμπί στο DAW IT.
- 2. Χρησιμοποιείστε τη μέθοδο "LEARN", αν είναι διαθέσιμη, στην παράμετρο που θέλετε να ελέγξετε και πατήστε ένα κουμπί στο DAW IT.

Από τη στιγμή που αυτή είναι μία MIDI διαδικασία, μπορείτε να γράψετε και να επεξεργαστείτε τα πατήματα των buttons στο DAW σας.

Στην περίπτωση του Generic Remote Control, πρέπει ν' αναθέσετε αυτά τα buttons σε MIDI κανάλια, διαφορετικά από το κανάλι 1 (2-16) και ν' αποκλείσετε αυτά τα κανάλια από το να ηχογραφούν MIDI γεγονότα. Δείτε την εικόνα παρακάτω, η οποία προέρχεται από το Cubase Pro. Σ' αυτό το παράδειγμα, τα MIDI κανάλια 2 και 3 έχουν αποκλειστεί:

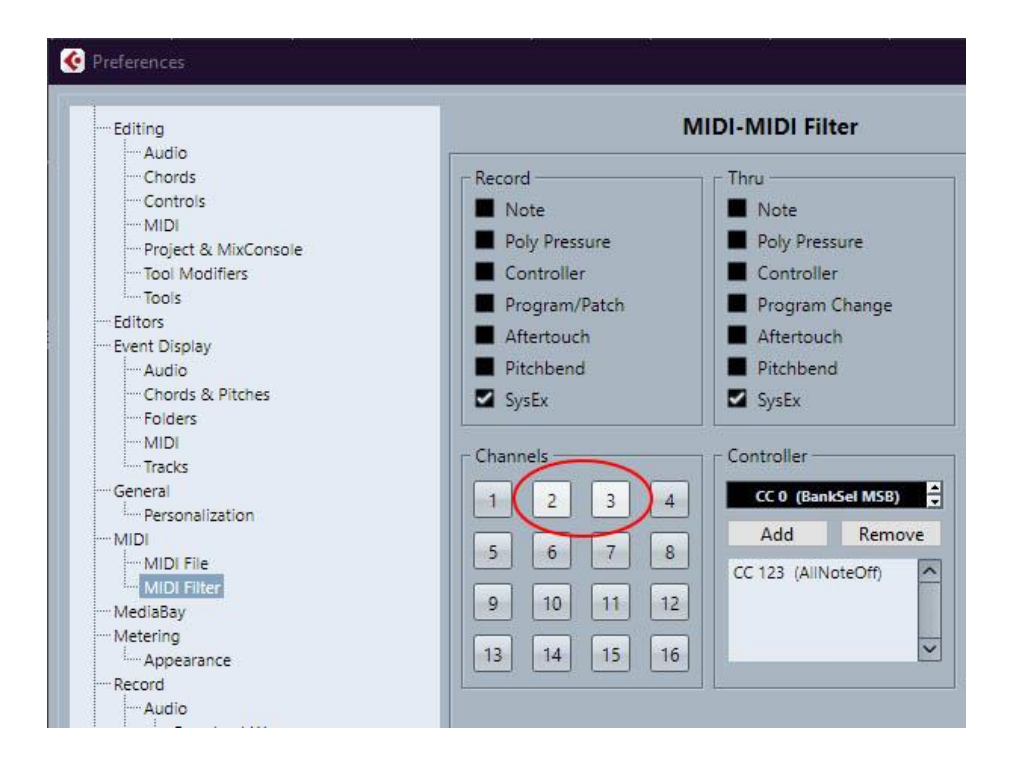

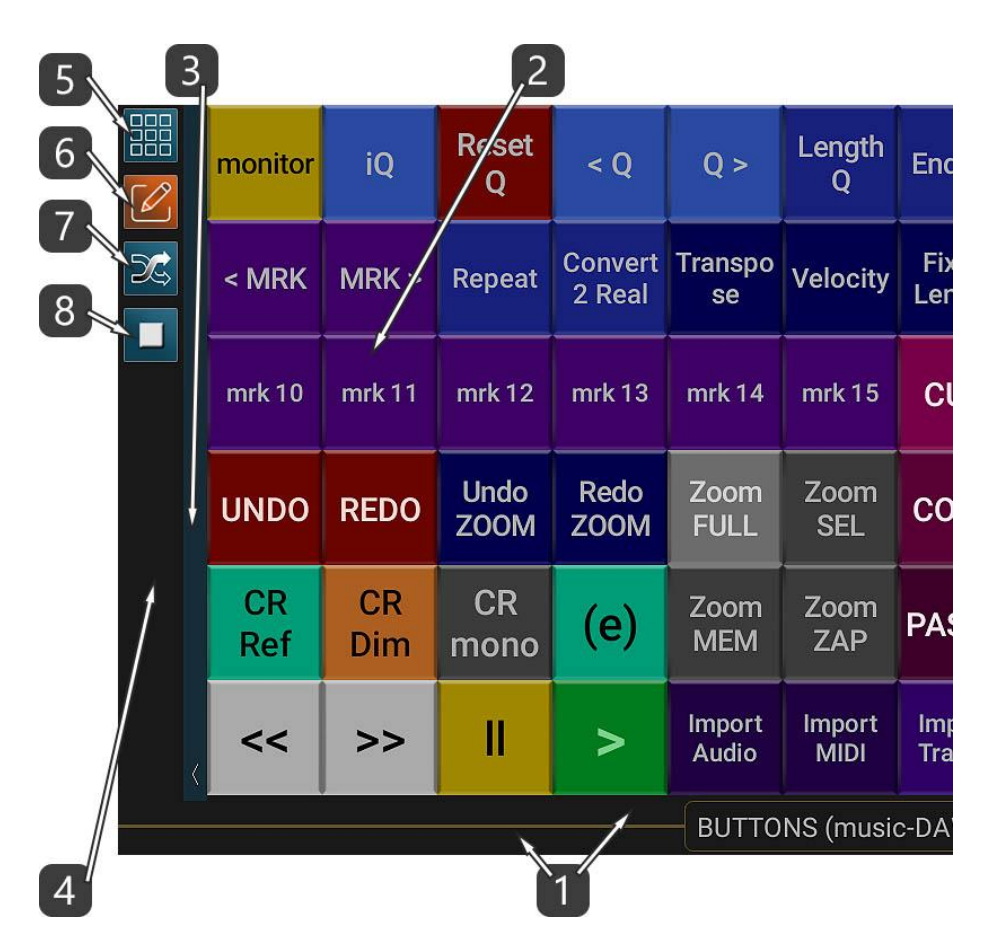

1. Αυτή η οριζόντια μπάρα είναι η ΓΡΑΜΜΗ ΤΙΤΛΟΥ αλλά επίσης αποτελεί και τη ΓΡΑΜΜΗ ΚΥΛΙΣΗΣ (SCROLL BAR) όλων των buttons. Ο τίτλος περιέχει και το όνομα του ενεργού preset.

– Κυλίστε το δάχτυλό σας επάνω στη ΓΡΑΜΜΗ ΤΙΤΛΟΥ ώστε να κινηθείτε αριστερά-δεξιά. – Αν κυλίσετε το δάχτυλό σας επάνω στον ΤΙΤΛΟ, μπορείτε να μετακινηθείτε μεταξύ των

κεντρικών λειτουργιών του DAW IT.

– Αν πατήσετε επάνω της με 2 δάχτυλα, θα ενεργοποιήσετε την ΚΑΤΑΣΤΑΣΗ ΚΥΛΙΣΗΣ (SCROLL mode).

- 2. Αυτή είναι η κύρια επιφάνεια των Buttons.
- 3. Πατήστε επάνω σ' αυτή την κατακόρυφη μπάρα με το βέλος για να κρύψετε ή να εμφανίσετε την ΜΠΑΡΑ ΕΡΓΑΛΕΙΩΝ (TOOLBAR). Κυλώντας το δάχτυλο προς τα κάτω ενεργοποιείτε την πλήρη οθόνη. Κυλώντας το δάχτυλο προς τα πάνω, επιστρέφετε στην κανονική εμφάνιση.

Με αριστερή ή δεξιά κύλιση μπορείτε να μετακινήσετε ολόκληρη την μπάρα εργαλείων στην αριστερή ή δεξιά πλευρά της οθόνης.

- 4. Αυτή η περιοχή είναι η ΜΠΑΡΑ ΕΡΓΑΛΕΙΩΝ (TOOLBAR).
- 5. Πατήστε επάνω σ' αυτό το κουμπί για ν' αλλάξετε συγκεκριμένες ιδιότητες σε ΟΛΑ τα BUTTONS. Αυτή η λειτουργία ονομάζεται EDIT ALL BUTTONS.
- 6. Αυτό το κουμπί είναι ο διακόπτης PLAY / EDIT.

Αφού ενεργοποιήσετε την κατάσταση Edit, πατήστε σε κάποιο Button για να επεξεργαστείτε τις ιδιότητές του.

Σ' αυτή την κατάσταση επίσης, ένα οποιοδήποτε button:

– το κάνετε να λειτουργεί ως program change με δεξιά κύλιση του δαχτύλου πάνω του ή

– το κάνετε να λειτουργεί ως controller με αριστερή κύλιση του δαχτύλου πάνω του. Με αυτό τον τρόπο, τελικά, μπορείτε να έχετε μπροστά σας 2 τμήματα με ανακατεμένα

κουμπιά, άλλα με Controllers κι άλλα με Program Changes.

7. Αυτό το κουμπί εναλλάσσει στην οθόνη τα τμήματα Controllers και Program Changes και ονομάζεται SWAP.

Σημειώστε ότι αν ήδη έχετε κάνει εναλλαγή κάποιων κουμπιών όπως περιγράφεται στο #6, το κουμπί SWAP θ' αντιστρέψει και πάλι την εναλλαγή αυτή.

8. Αυτή η λειτουργία απενεργοποιεί ή ενεργοποιεί κάθε κουμπί που επιλέγετε πατώντας πάνω του.

Σημειώστε ότι όταν απενεργοποιείτε ένα button ως controller, συνεχίζει να παραμένει ενεργοποιημένο ως program change κι αντιστρόφως.

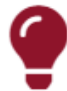

#### Σημείωση !!!

Η ΓΡΑΜΜΗ ΤΙΤΛΟΥ αποτελεί επίσης και τη ΓΡΑΜΜΗ ΚΥΛΙΣΗΣ (SCROLL BAR) όλων των buttons.

- Κυλίστε το δάχτυλό σας ώστε να κινηθείτε αριστερά-δεξιά.

- Αν πατήσετε επάνω της με 2 δάχτυλα, θα ενεργοποιήσετε την ΚΑΤΑΣΤΑΣΗ ΚΥΛΙΣΗΣ (SCROLL mode).

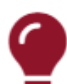

#### Σημείωση !!!

Στο #8 παραπάνω, η κατάσταση ενεργοποίησης/απενεργοποίησης ενός button αναφέρεται σε κάθε μια από τις 2 λειτουργίες αυτού του button. Αυτό σημαίνει ότι όταν απενεργοποιείτε ένα button ως controller, συνεχίζει να παραμένει ενεργοποιημένο ως program change κι αντιστρόφως

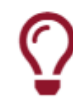

#### Χρήσιμη Συμβουλή !

Στο #6 παραπάνω, ενώ βρίσκεστε σε κατάσταση Edit, κυλίστε το δάχτυλό σας αριστερά ή δεξιά πάνω σ' ένα button για να κάνετε εναλλαγή της λειτουργίας του, από controller σε program change κι αντιστρόφως.

#### Scroll mode (Κύλιση)

Ενεργοποιήσατε αυτήν τη λειτουργία ακολουθώντας την οδηγία #1 στην Περιγραφή.

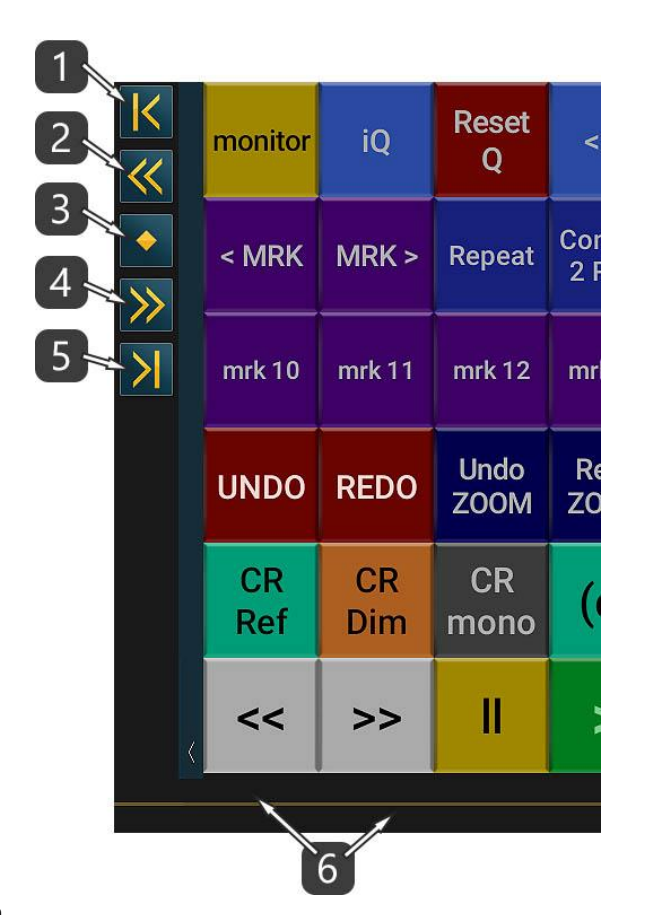

- 1. Κύλιση στην αρχή.
- 2. Κύλιση 1 σελίδας προς τ' αριστερά.
- 3. Κύλιση στο κέντρο.
- 4. Κύλιση 1 σελίδας προς τα δεξιά.
- 5. Κύλιση στο τέλος.
- 6. Πατήστε επάνω στη γραμμή κύλισης με 2 δάχτυλα για επιστροφή στην κανονική λειτουργία.

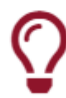

## Χρήσιμη Συμβουλή !

Αν θέλετε να αντιγράψετε και να επικολλήσετε όλες τις ιδιότητες από ένα button σ' ένα άλλο,

απλώς κάντε EDIT στο 1ο button, γυρίστε πίσω και μετά κάντε EDIT στο 2ο button και επικολλήστε τις ρυθμίσεις.

Μετά μπορείτε να κάνετε όποια αλλαγή θέλετε.

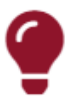

#### Σημείωση !!!

Όταν επεξεργάζεστε ένα button, οι ιδιότητές του οι οποίες αντιγράφονται στη μνήμη clipboard εξαρτώνται από το αν αυτό το button λειτουργεί ως Controller ή ως Program Change. Αυτό σημαίνει ότι μόνο μια από τις 2 καταστάσεις ενός button (controller ή program change) μπορεί ν' αντιγραφεί κάθε φορά κι όχι και οι δύο!

Παρακαλούμε να κοιτάξετε τη λειτουργία EDIT BUTTON / Περιγραφή #1.

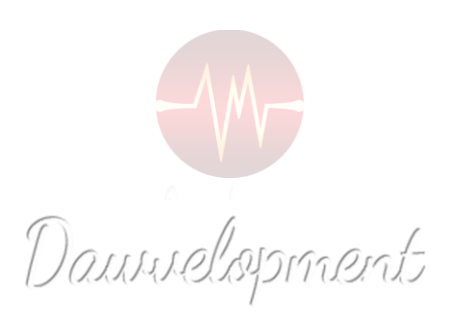

## Edit Button

<span id="page-42-0"></span>Μπήκατε στη λειτουργία Edit Button πατώντας το κουμπί play/edit που βρίσκεται στη μπάρα εργαλείων (toolbar) των buttons και μετά πατήσατε σε κάποιο button.

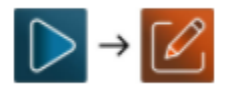

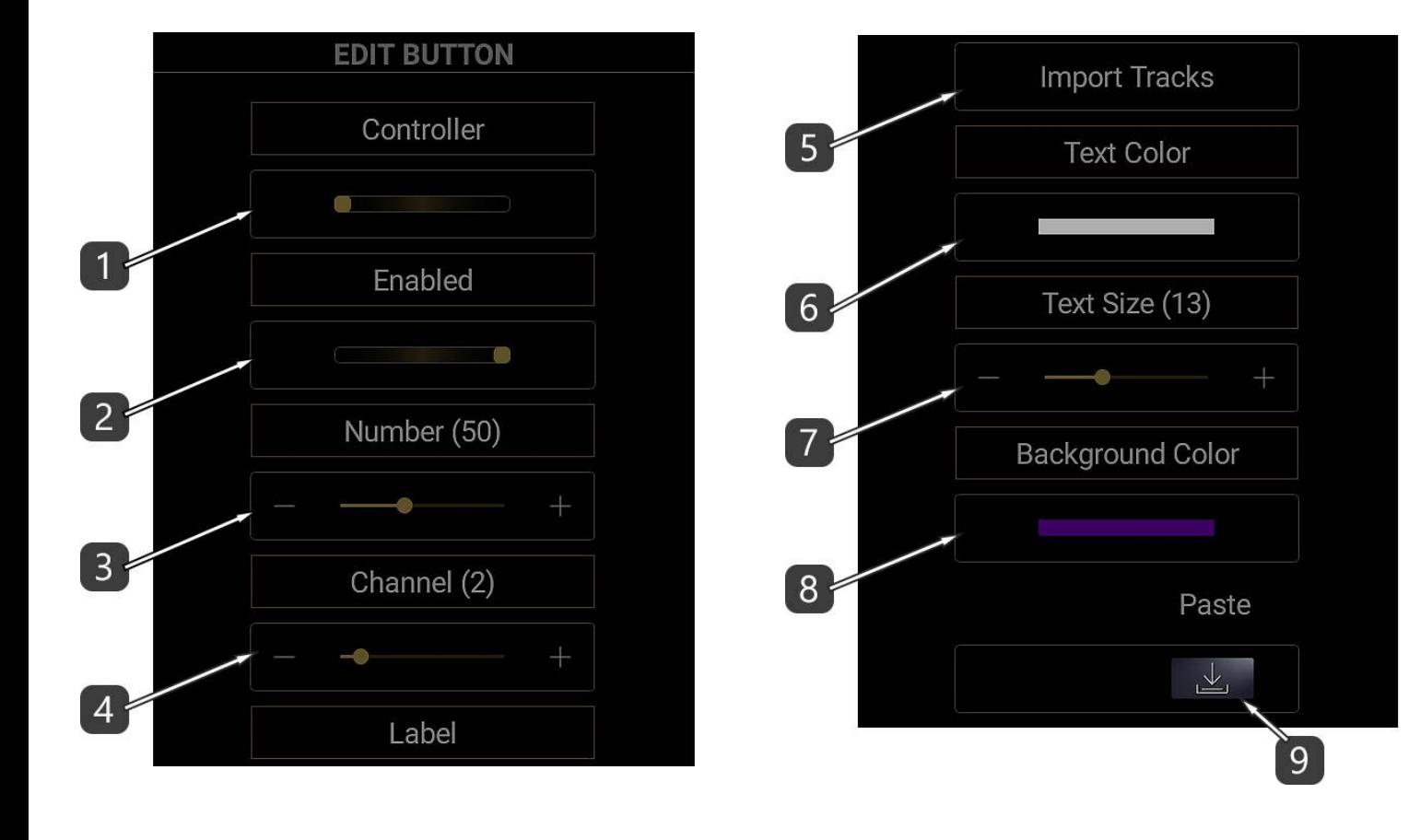

- 1. Επιλέξτε αν το κουμπί θα στέλνει Controller ή Program Change MIDI μηνύματα.
- 2. Ενεργοποίηση / Απενεργοποίηση του κουμπιού.
- 3. Επιλέξτε αριθμό Controller or αριθμό Program (0-127).
- 4. Επιλέξτε MIDI κανάλι (1-16).

– Αν χρησιμοποιείτε το κουμπί για να ελέγχετε εικονικά όργανα ή εφέ, επιλέξτε το MIDI κανάλι 1.

– Αν χρησιμοποιείτε το κουμπί για να δίνετε εντολές στο ίδιο το DAW σας, επιλέξτε ένα MIDI κανάλι διαφορετικό από το 1.

 Μετά πρέπει ν' αποκλείσετε αυτό το κανάλι από το να ηχογραφεί MIDI γεγονότα. (see example)

- 5. Ορίστε την ονομασία του κουμπιού.
- 6. Επιλέξτε το χρώμα του κειμένου (δείτε το Color Picker).
- 7. Ορίστε το μέγεθος του κειμένου.
- 8. Ορίστε το χρώμα του φόντου (see the Color Picker).
- 9. Επικολλήστε τις Ρυθμίσεις.

Κάθε φορά που επεξεργάζεστε ένα button, οι ιδιότητές του αντιγράφονται στη μνήμη clipboard.

Η μνήμη clipboard κρατάει μόνον τις ιδιότητες του button που επεξεργαστήκατε τελευταίο.

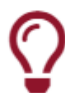

## Χρήσιμη Συμβουλή !

Επεξεργαστείτε ένα Button, μετά επεξεργαστείτε ένα άλλο και πατήστε το κουμπί Paste.

Μόλις αντιγράψατε το Button !

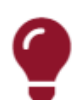

#### Σημείωση !!!

Όταν επεξεργάζεστε ένα button, οι ιδιότητες που αντιγράφονται στη μνήμη clipboard εξαρτώνται από την κατάσταση Controller/Program switch αυτού του button, όπως περιγράφεται στο #1 παραπάνω. Αυτό σημαίνει ότι μόνο η μια από τις 2 καταστάσεις ενός button (controller ή program change) μπορεί ν' αντιγραφεί κάθε στιγμή, όμως όχι και οι δύο !

### Edit σε ΟΛΑ τα Buttons

Αυτή η λειτουργία σας επιτρέπει ν' αλλάξετε συγκεκριμένες ιδιότητες για ΟΛΑ τα BUTTONS. Όλα τα πεδία των ιδιοτήτων είναι απενεργοποιημένα ως προεπιλογή.

Αρχικά πατήστε στον τίτλο της ιδιότητας που θέλετε να επεξεργαστείτε ώστε να ενεργοποιηθεί.

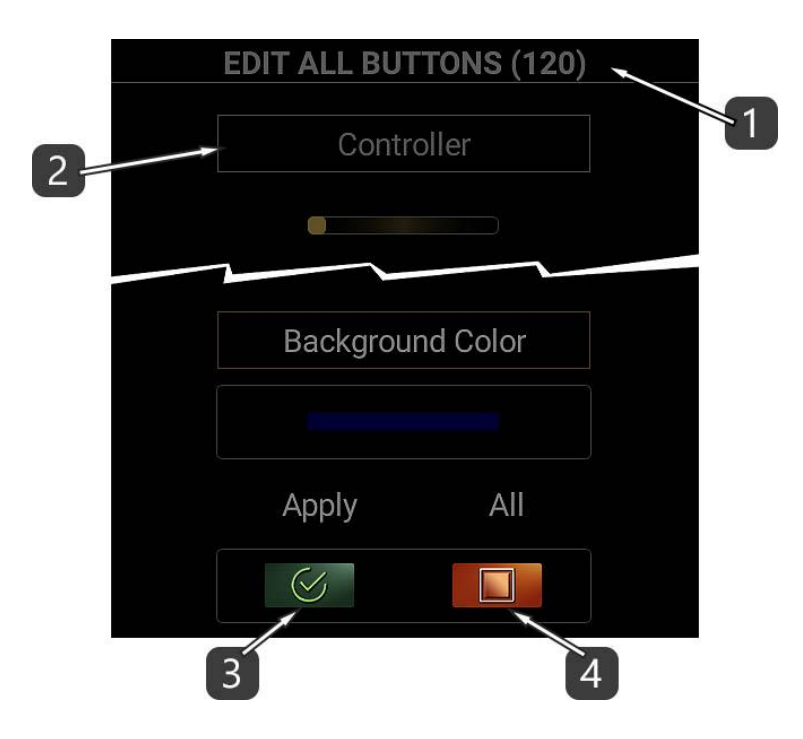

- 1. Ο αριθμός αυτός υποδηλώνει το πλήθος των Buttons.
- 2. Πατήστε στον τίτλο της ιδιότητας που θέλετε να επεξεργαστείτε ώστε να ενεργοποιηθεί.
- 3. Πατήστε APPLY για να εκτελέσετε την εντολή. Κάθε ιδιότητα που είναι απενεργοποιημένη δε θ' αλλάξει.
- 4. Αυτό το κουμπί ενεργοποιεί / απενεργοποιεί όλες τις ιδιότητες.

## Color Picker (Επιλογέας χρώματος)

Με το Color Picker μπορείτε να επιλέξετε χρώματα !

Περιλαμβάνεται η μέθοδος Hue / Saturation / Brightness (HSB) με οριζόντιες μπάρες και τα σύμβολα +/-.

Επίσης υπάρχει μια παλέτα πρόσφατα χρησιμοποιημένων χρωμάτων και μια παλέτα προεπιλεγμένων χρωμάτων για γρήγορη πρόσβαση.

- 1. Αυτός είναι ο κωδικός του επιλεγμένου χρώματος σε δεκαεξαδική μορφή. Στην παραπάνω εικόνα, οι πρώτοι 2 χαρακτήρες (FF) συμβολίζουν τη διαφάνεια. 00 σημαίνει "διαφανές" ενώ FF σημαίνει "αδιαφανές". Οι υπόλοιποι 6 χαρακτήρες συμβολίζουν το χρώμα σε μορφή RGB. Το πεδίο αυτό είναι επεξεργάσιμο, που σημαίνει ότι μπορείτε να γράψετε ή να επικολλήσετε έναν κωδικό χρώματος. – Ποτέ μην ξεχνάτε να εισάγετε τα πρώτα 2 ψηφία που αφορούν τη διαφάνεια –
- 2. Μετακινείστε τις μπάρες ή χρησιμοποιείστε τα σύμβολα +/- ώστε να επιλέξετε HSB τιμές. HSB σημαίνει Hue, Saturation, Brightness. Μερικές φορές, αντί για Brightness, χρησιμοποιούνται οι όροι Lightness ή Luminance (Φωτεινότητα).
- 3. Μετακινείστε τη μπάρα ή χρησιμοποιείστε τα σύμβολα +/- ώστε να θέσετε το ποσοστό διαφάνειας.
	- 0 σημαίνει "διαφανές" ενώ 255 σημαίνει "αδιαφανές".
- 4. Αυτές είναι οι πρόσφατες παλέτες χρωμάτων του χρήστη. Κυλίστε το δάχτυλο αριστερά ή δεξιά και πατήστε για να επιλέξετε ένα χρώμα. Χρησιμοποιήστε τα βέλη για να επιλέξετε χρώματα ακόμη κι από τα 3D Pads ή και τα Buttons. Αυτές οι παλέτες αποθηκεύονται μέσα στην εφαρμογή για περαιτέρω χρήση.
- 5. Αυτή είναι η παλέτα των πρόσφατα επιλεγμένων χρωμάτων. Κυλίστε το δάχτυλο αριστερά ή δεξιά και πατήστε για να επιλέξετε ένα χρώμα. Αυτή η παλέτα είναι προσωρινή και δεν μπορεί ν' αποθηκευτεί.
- 6. Αυτές είναι οι παλέτες προεπιλεγμένων χρωμάτων. Κυλίστε το δάχτυλο αριστερά ή δεξιά και πατήστε για να επιλέξετε ένα χρώμα. Χρησιμοποιήστε τα βέλη για να επιλέξετε μεταξύ της Light (Φωτεινής), Medium (Μεσαίας) ή Dark (Σκοτεινής) παλέτας.

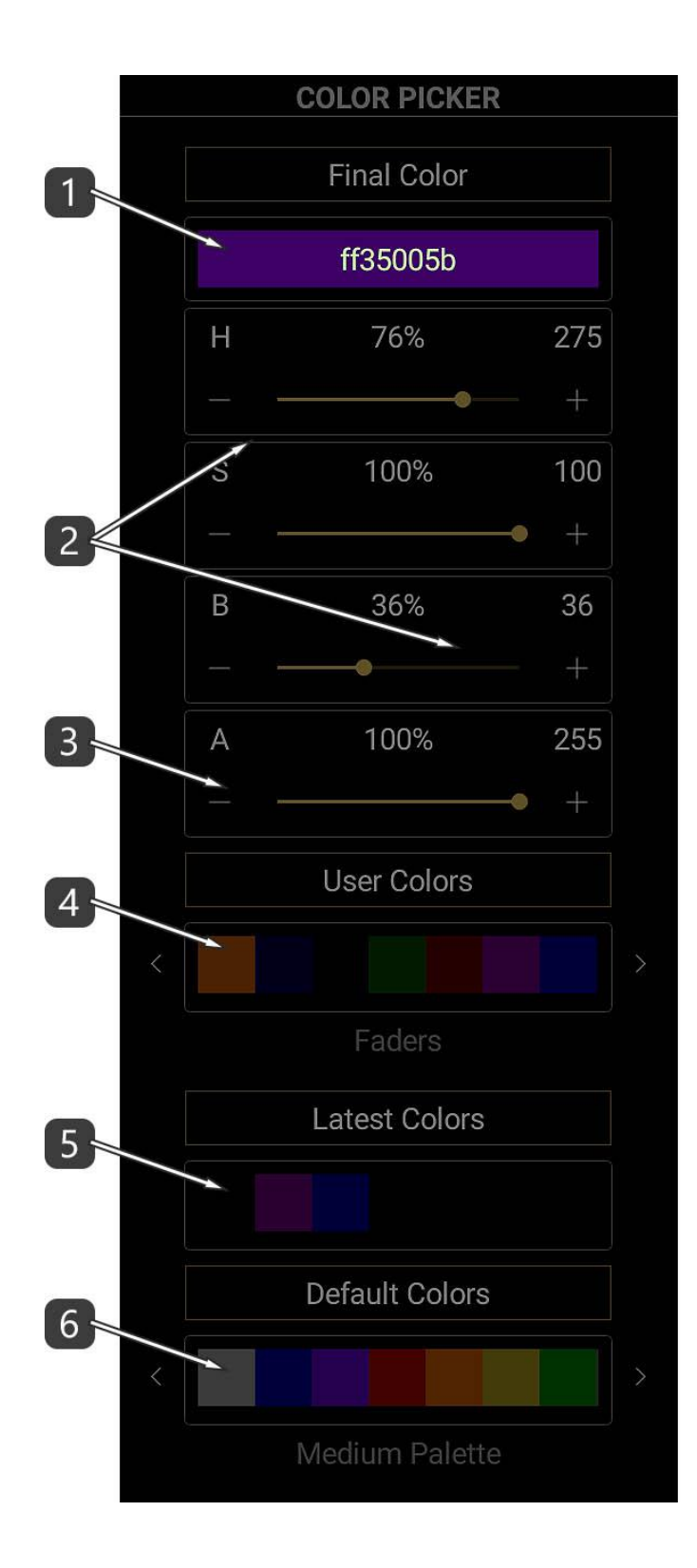

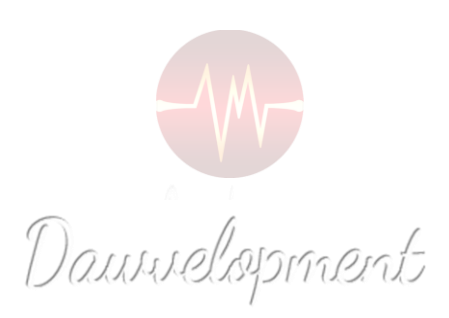

## Key Switches

<span id="page-48-0"></span>Τα Key Switches είναι μια χρήσιμη ιδέα η οποία εισήχθη αρκετά χρόνια πριν σε μερικά software synths. Η ιδέα είναι ότι πατώντας συγκεκριμένες νότες στα MIDI πλήκτρα σας, μπορείτε ν' αλλάζετε διαφορετικούς ήχους στα synths.

πχ. Μερικά σύνολα εγχόρδων παρέχουν key switches ώστε ν' αλλάζετε τον ήχο από sustain σε legato ή pizzicato ή tremolo κλπ.

Η συνήθης μέθοδος είναι απλή:

- 7. Επιλέξτε 1 ή 2 οκτάβες που χρειάζεστε.
- 8. Πατήστε τη νότα που αντιστοιχεί στο software synth που χρησιμοποιείτε.

Από τη στιγμή που αυτή είναι μία MIDI διαδικασία, μπορείτε να γράψετε και να επεξεργαστείτε αυτές τις νότες στο DAW σας.

Η εικόνα παρακάτω είναι ένα παράδειγμα από ένα software synth. Τα key switches είναι τα κόκκινα πλήκτρα μέσα στον κόκκινο κύκλο.

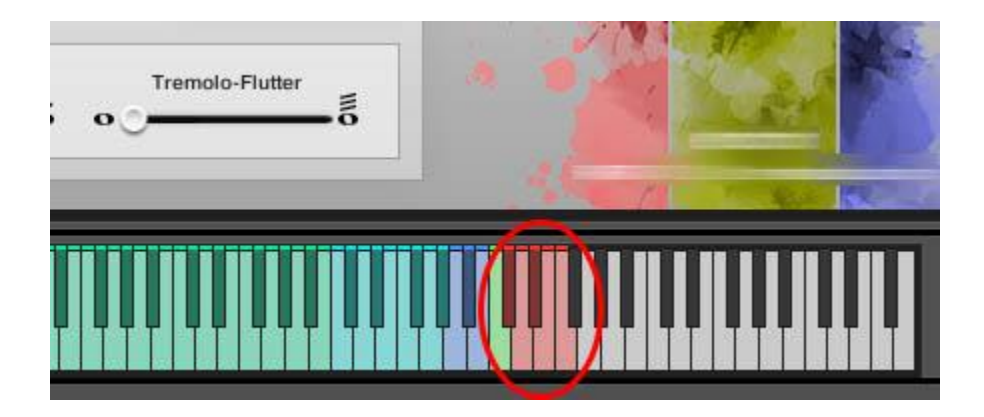

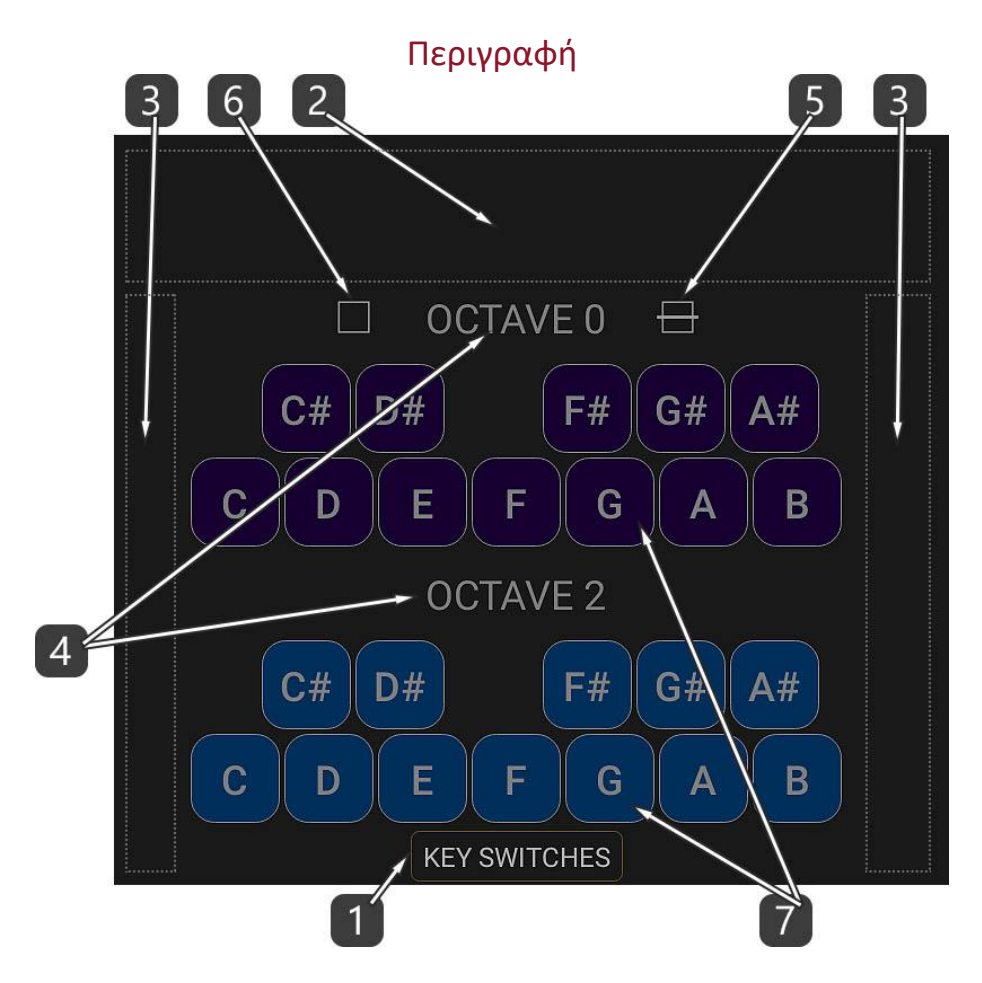

- 1. Αυτή η οριζόντια μπάρα είναι η ΓΡΑΜΜΗ ΤΙΤΛΟΥ. Αν κυλίσετε το δάχτυλό σας επάνω στον ΤΙΤΛΟ, μπορείτε να μετακινηθείτε μεταξύ των κεντρικών λειτουργιών του DAW IT.
- 2. Αυτή είναι η οριζόντια περιοχή κύλισης. Κυλίστε το δάχτυλό σας επάνω της ώστε να κινηθείτε αριστερά-δεξιά.
- 3. Αυτές είναι οι 2 κατακόρυφες περιοχές κύλισης. Κυλίστε το δάχτυλό σας επάνω τους ώστε να κινηθείτε πάνω-κάτω. Σημειώστε ότι σε μερικές συσκευές όπως tablets, δε θα χρειαστεί καθόλου η κύλιση, λόγω του

μεγέθους της οθόνης.

- 4. Αυτοί είναι οι τίτλοι των οκτάβων. Κυλίστε το δάχτυλό σας επάνω τους ώστε ν' αλλάξετε οκτάβα.
- 5. Πατώντας αυτό το εικονίδιο, επιλέγετε οριζόντια ή κάθετη διάταξη των 2 οκτάβων.
- 6. Πατώντας αυτό το εικονίδιο, επιλέγετε να βλέπετε 1 ή 2 οκτάβες.
- 7. Αυτά τα τετράγωνα είναι τα πλήκτρα. Πατήστε πάνω τους για να στείλετε MIDI key switches στο DAW σας.

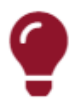

#### Σημείωση !!!

Το DAW IT σας παρέχει όλη την έκταση ενός MIDI κλαβιέ (128 νότες), τη στιγμή που τα πιο πολλά όργανα χρησιμοποιούν τις χαμηλότερες ή τις υψηλότερες οκτάβες για key switches.

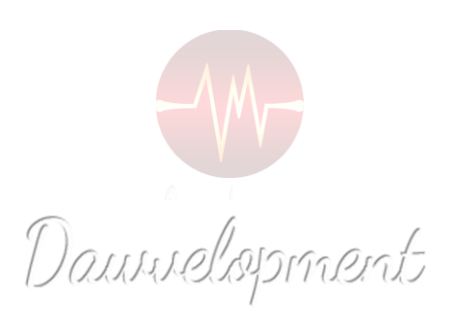

#### Aftertouch and Sustain

<span id="page-51-0"></span>Το Aftertouch είναι MIDI εντολή η οποία θα σταλεί όταν ενώ ήδη έχουμε πατήσει ένα πλήκτρο, δώσουμε παραπάνω πίεση με το δάχτυλό μας. Με το Aftertouch συνήθως ελέγχουμε το vibrato, την ένταση και άλλες παραμέτρους.

Υπάρχουν δύο τύποι: Ο πιο κοινός είναι το Channel Aftertouch (γνωστό και ως Channel Pressure, Μονοφωνικό Aftertouch και Μονοφωνικό Pressure) το οποίο κοιτάει ποια πλήκτρα έχουν πατηθεί και τις aftertouch τιμές τους και στέλνει μόνο την υψηλότερη τιμή aftertouch.

Λιγότερο διαδεδομένος τύπος είναι το Πολυφωνικό Aftertouch, το οποίο για κάθε πλήκτρο που πατήθηκε, στέλνει ξεχωριστές και ανεξάρτητες τιμές aftertouch. Ίσως το πολυφωνικό aftertouch να είναι πολύ εκφραστικό όμως άλλο τόσο δύσκολο είναι για έναν αρχάριο να το ελέγξει με πιθανό αποτέλεσμα τη μετάδοση μεγάλου όγκου άχρηστων MIDI δεδομένων, τα οποία "τρώνε" το διαθέσιμο εύρος (bandwidth) και καθιστούν το MIDI πιο αργό.

Το Sustain πεντάλ χρησιμοποιείται στα πληκτροφόρα για να επιτρέπει στις νότες να συνεχίζουν ν' ακούγονται ακόμη κι αν ο μουσικός άφησε τα πλήκτρα. Στα ηλεκτρονικά πληκτροφόρα , το sustain είναι ένα continuous controller μήνυμα (CC #64).

Αν και τεχνικά λέγεται continuous (συνεχόμενος) controller, στην πραγματικότητα το sustain είναι μια λειτουργία on/off. Οπότε η τιμή 127 σημαίνει ότι το πετάλι πατήθηκε ενώ η τιμή 0, το αντίθετο.

Στο DAW IT, το εργαλείο Aftertouch and Sustain βασίστηκε στην ιδέα να βοηθήσει τους μουσικούς που έχουν MIDI κλαβιέ χωρίς τη λειτουργία Aftertouch.

Το DAW IT υποστηρίζει μόνο το Channel Aftertouch. (όχι το Πολυφωνικό Aftertouch) Επιπρόσθετα υπάρχουν 2 κουμπιά γι' αυτούς που δεν έχουν Sustain πεντάλ.

Από τη στιγμή που αυτή είναι μία MIDI διαδικασία, μπορείτε να γράψετε και να επεξεργαστείτε αυτές τις νότες στο DAW σας.

## Περιγραφή

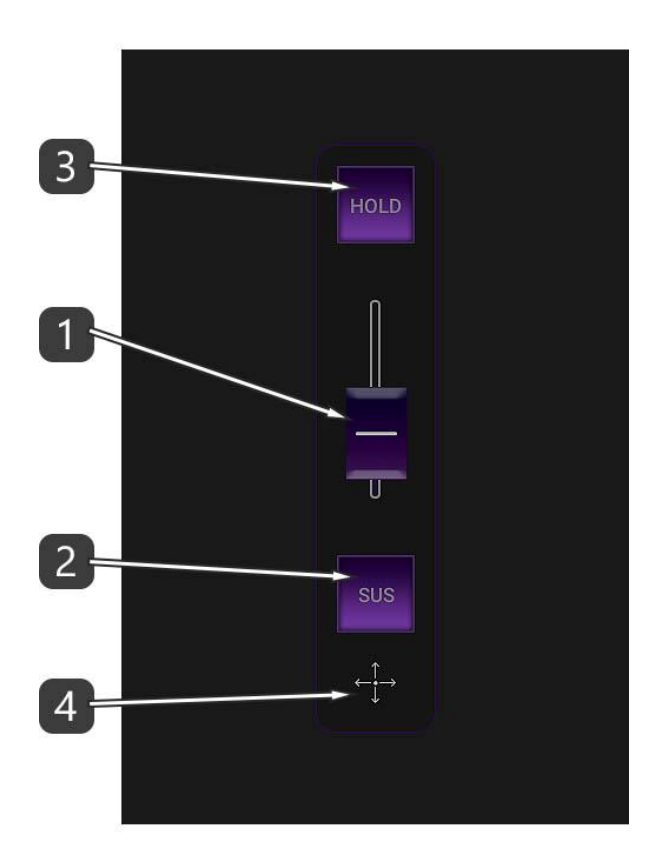

- 1. Αυτό είναι το Aftertouch με τη μορφή ενός fader (0-127).
- 2. Αυτό το κουμπί αναπαριστά το SUSTAIN πεντάλ. Πατήστε το και κρατήστε το πατημένο όσο θέλετε.
- 3. Το κουμπί HOLD είναι το ίδιο με το κουμπί Sustain παραπάνω, απλώς τώρα δε χρειάζεται να το κρατάτε πατημένο. Πατήστε το απλά κι αυτό θα παραμείνει πατημένο μέχρι να το ξαναπατήσετε ή να πατήσετε το κουμπί Sustain.
- 4. Πατήστε και σύρετε αυτό το εικονίδιο ώστε να μεταφέρετε όλο το εργαλείο σε άλλο σημείο στην οθόνη.

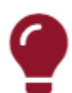

#### Σημείωση !!!

Μπορείτε να ενεργοποιήσετε τη λειτουργία Aftertouch και Sustain "επάνω" από κάθε άλλη λειτουργία. Όλες λειτουργούν παράλληλα.

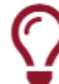

#### Χρήσιμη Συμβουλή !

Όταν η λειτουργία Aftertouch και Sustain είναι ενεργή, ο τίτλος της εμφανίζεται παρακάτω στην μπάρα Τίτλου. Πατήστε στον τίτλο και κυλίστε προς τα επάνω το δάχτυλό σας για απόκρυψη/εμφάνιση του panel.

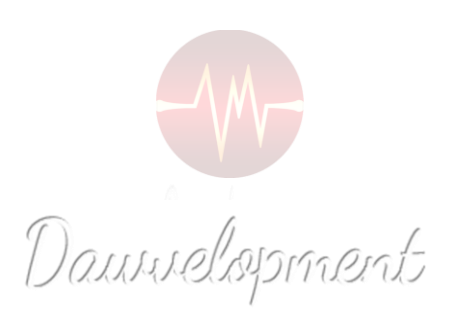

# Auxiliary Panel

<span id="page-54-0"></span>Το Auxiliary (Βοηθητικό) Panel είναι ένα εργαλείο που δίνει στο χρήστη τη δυνατότητα να χρησιμοποιεί ταυτόχρονα 2 διαφορετικές λειτουργίες του DAW IT.

Αυτό σημαίνει ότι μπορείτε να χρησιμοποιείτε συνδυασμούς λειτουργιών πχ. Faders + 3D Pads ή Buttons + Faders κλπ.

Για να ενεργοποιήσετε τo Aux Panel, απλά πατήστε και κρατήστε πατημένο το αντίστοιχο εικονίδιο του Κεντρικού Μενού που θέλετε να χρησιμοποιήσετε ως auxiliary.

Για ν' αλλάξετε τη λειτουργία του Aux Panel, πατήστε και κρατήστε πατημένο κάποιο άλλο εικονίδιο από το Κεντρικού Μενού.

Το ενεργό εικονίδιο σημειώνεται με κόκκινο περίγραμμα.

Για να απενεργοποιήσετε το Aux Panel, απλώς πατήστε το αντίστοιχο εικονίδιο με το κόκκινο περίγραμμα.

Σημειώστε ότι το Aux Panel δεν παρέχει δυνατότητα επεξεργασίας και δεν έχει δική του μπάρα εργαλείων.

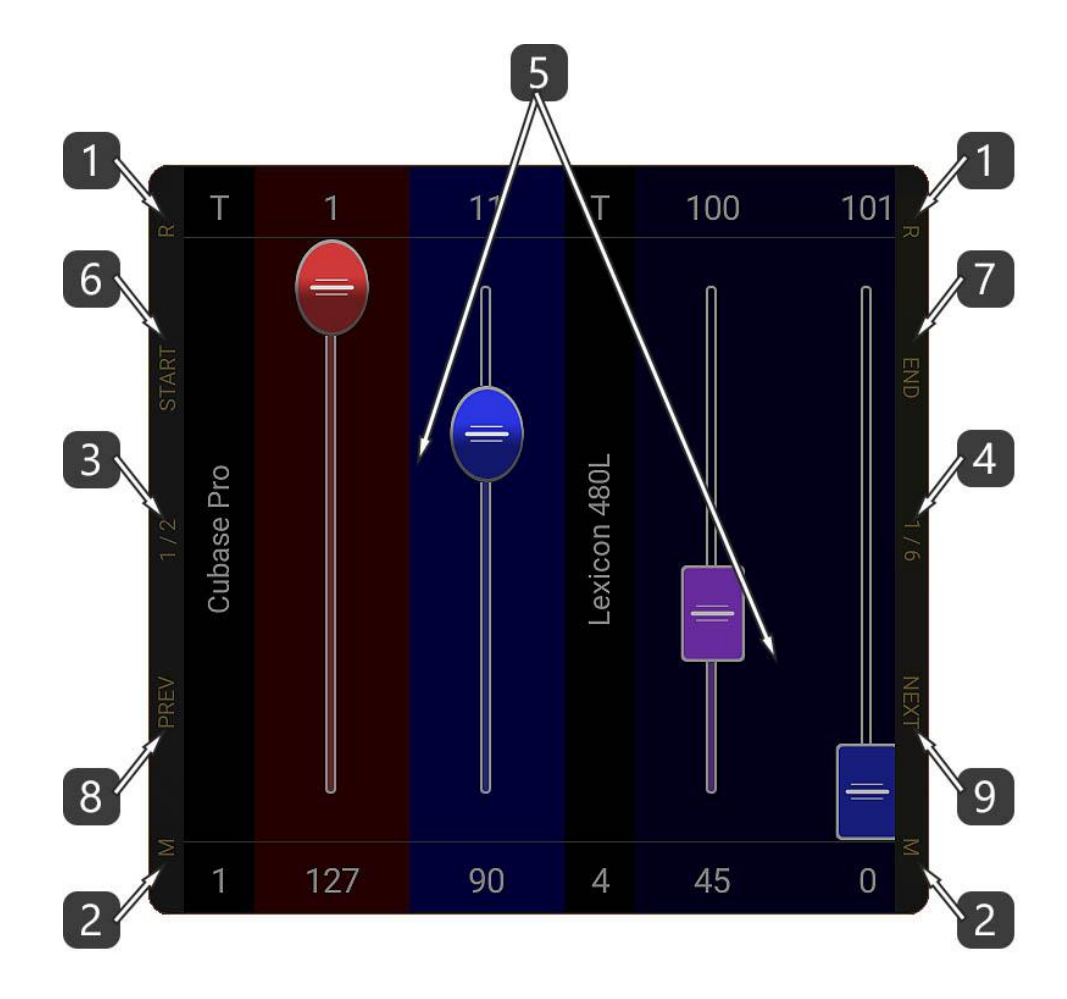

- 1. Τα επάνω τμήματα από τις πλάγιες κάθετες μπάρες σημειώνονται με το γράμμα "R" και είναι οι μπάρες ΑΛΛΑΓΗΣ ΜΕΓΕΘΟΥΣ (Resize) του Aux Panel. - Κυλίστε το δάχτυλό σας επάνω τους, πάνω-κάτω, ώστε να αλλάξετε το μέγεθος του Aux panel.
- 2. Τα κάτω τμήματα από τις πλάγιες κάθετες μπάρες σημειώνονται με το γράμμα "M" και είναι οι μπάρες ΜΕΤΑΚΙΝΗΣΗΣ (Move) του Aux Panel.

- Πατήστε και κρατήστε πατημένο το δάχτυλό σας επάνω τους και μετά κυλίστε το αριστερά-δεξιά για να μετακινήσετε το Aux panel.

- 3. Το μεσαίο τμήμα από την αριστερή πλάγια κάθετη μπάρα σημειώνεται με το γράμμα "1/2". - Πατήστε το για ν' αποκτήσει το Aux panel ένα μεσαίο μέγεθος.
- 4. Το μεσαίο τμήμα από την αριστερή πλάγια κάθετη μπάρα σημειώνεται με το γράμμα "1/6". - Πατήστε το για ν' αποκτήσει το Aux panel ένα μικρό μέγεθος.
- 5. Αυτή είναι η κύρια περιοχή του Auxiliary panel.
- 6. Κύλιση στην αρχή. (START)
- 7. Κύλιση στο τέλος. (END)
- 8. Κύλιση 1 σελίδας προς τ' αριστερά. (PREV)
- 9. Κύλιση 1 σελίδας προς τα δεξιά. (NEXT)

## Scrolling (Κύλιση)

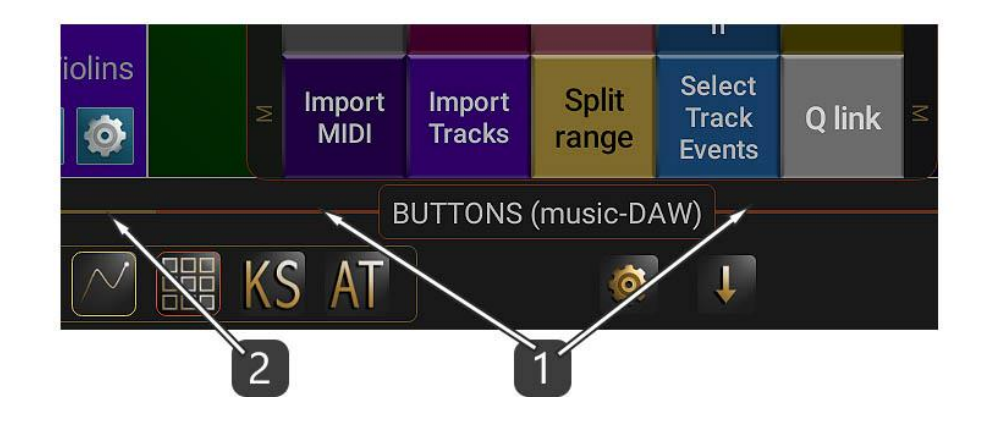

- 1. Κυλίστε το δάχτυλό σας επάνω σ' αυτή τη μπάρα ώστε να μετακινήσετε αριστερά-δεξιά τα περιεχόμενα του Aux panel και μόνον.
- 2. Προσέξτε ότι αυτό το μέρος της μπάρας έχει χρυσό χρώμα και χρησιμοποιείται για την μετακίνηση των περιεχομένων των κεντρικών λειτουργιών του DAW IT.

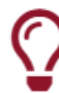

#### Χρήσιμη Συμβουλή !

Αν πατήσετε στον τίτλο και κυλίσετε το δάχτυλο προς τα επάνω, μπορείτε να κρύψετε ή να εμφανίσετε το Aux Panel.

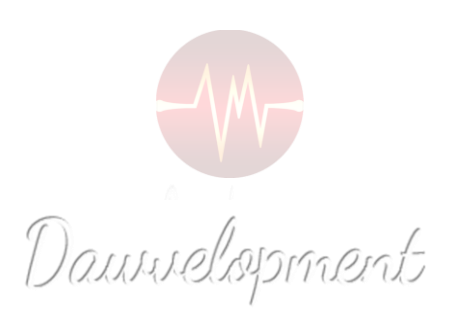

# Presets & Προφίλ

<span id="page-57-0"></span>Το Προφίλ είναι ένα τυπικό αρχείο στον εσωτερικό αποθηκευτικό χώρο της συσκευής σας.

– Η διαδρομή είναι: <Εσωτ.Αποθηκ.Χώρος>\android\data\com.dawvelopment.dawit\files\profiles

– Συνήθως δε θα χρειαστεί ν' ασχοληθείτε με αυτούς τους φακέλλους εκτός αν θέλετε ν' αντιγράψετε τα προφίλ σας σε άλλον φάκελλο ή συσκευή.

– Αν δεν είστε εξοικειωμένοι με τη διαχείριση αρχείων της συσκευής σας, χρησιμοποιείστε το κουμπί της κοινοποίησης όπως περιγράφεται παρακάτω στην Περιγραφή #7.

Επίσης ένα Προφίλ είναι μία συλλογή (ομάδα) από Presets.

Ένα Προφίλ μπορεί να περιέχει ένα ή περισσότερα Presets των 4 κεντρικών λειτουργιών του DAW IT (Faders, 3D Pads, Buttons και Key Switches).

Η τυπική δομή των προφίλ φαίνεται στο παρακάτω σχήμα:

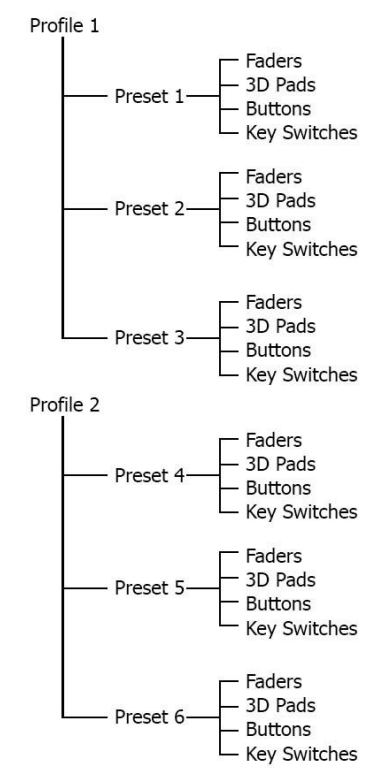

Με αυτόν τον τρόπο μπορείτε να χρησιμοποιήσετε οποιοδήποτε preset από οποιοδήποτε προφίλ για τις 4 κεντρικές λειτουργίες ταυτοχρόνως! πχ. μπορείτε να χρησιμοποιήσετε:

Profile 2 – Preset 5 για τα Faders Profile 1 – Preset 1 για τα 3D Pads

Profile 1 – Preset 3 για τα Buttons.

Profile 2 – Preset 6 για τα Key Switches.

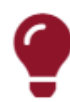

## Σημείωση !!!

Κάθε φορά που επεξεργάζεσθε ένα στοιχείο του DAW IT, πχ. το χρώμα ενός button, το ενεργό προφίλ αυτομάτως θα "σώσει" τις αλλαγές που έχετε κάνει. Σαν αποτέλεσμα δεν χρειάζεται ν' ανησυχείτε μήπως ξεχάσατε να "σώσετε" το προφίλ σας.

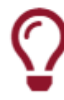

# Χρήσιμη Συμβουλή !

Για να εισάγετε ένα Προφίλ στο DAW IT, ακολουθείστε τα παρακάτω βήματα:

1- Ανοίξτε την εφαρμογή Διαχείρισης Αρχείων (\*) της συσκευής σας και αντιγράψτε το προφίλ στο φάκελλο "Profiles" που βρίσκεται μέσα στον Εσωτ.Αποθηκ.Χώρο>\android\data\com.dawvelopment.dawit\files

- 2- Ανοίξτε το DAW IT και πατήστε στις Γενικές Ρυθμίσεις
- 3- Πατήστε στα PROFILES

4- Υπ προφίλ που αντιγράψατε θα είναι έτοιμο για χρήση

(\*) Στα συστήματα Android 11 και παραπάνω, πρέπει να χρησιμοποιήσετε τον υπολογιστή σας για ν' αντιγράψετε προφίλ, λόγω των νέων απαγορεύσεων της Google

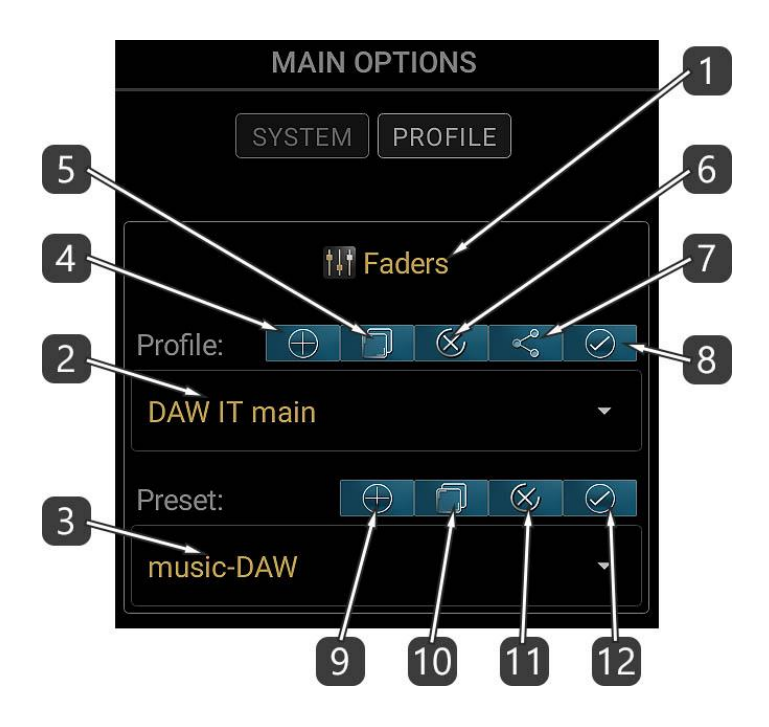

- 1. Αυτός είναι ο ΤΙΤΛΟΣ της λειτουργίας. Υπάρχουν άλλοι 3 παρακάτω, ένας για τα 3D Pads, ένας για τα Buttons κι ένας για τα Key Switches.
- 2. Επιλέξτε ένα προφίλ για άνοιγμα από αυτήν τη λίστα.
- 3. Επιλέξτε ένα preset για άνοιγμα από αυτήν τη λίστα.
- 4. Δημιουργία νέου προφίλ.
- 5. Διπλασσιασμός του επιλεγμένου προφίλ. Θα σας ζητηθεί να δώσετε νέο όνομα.
- 6. Διαγραφή του επιλεγμένου προφίλ.
- 7. Κοινοποίηση του επιλεγμένου προφίλ.
- 8. Ορίστε το ίδιο προφίλ και στις άλλες 3 λειτουργίες.
- 9. Δημιουργία νέου preset.
- 10. Διπλασσιασμός του επιλεγμένου preset. Θα σας ζητηθεί να δώσετε νέο όνομα.
- 11. Διαγραφή του επιλεγμένου preset.
- 12. Ορίστε το ίδιο preset και στις άλλες 3 λειτουργίες.

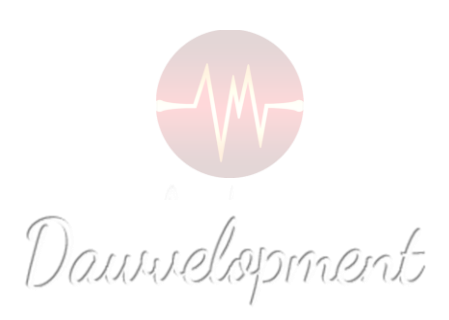

# Γενικές Ρυθμίσεις

<span id="page-61-0"></span>Αυτή η σελίδα περιέχει τις γενικές ρυθμίσεις του DAW IT.

Το πιο σημαντικό που πρέπει να γνωρίζετε εδώ είναι η επιλογή της θύρας MIDI.

Κάθε φορά που ανοίγετε το DAW IT πρέπει να δηλώνετε τη θύρα MIDI, αλλιώς δεν θα υπάρχει MIDI

επικοινωνία μεταξύ του DAW IT και του υπολογιστή σας.

(Δυστυχώς αυτό είναι μια ιδιαιτερότητα του Android!)

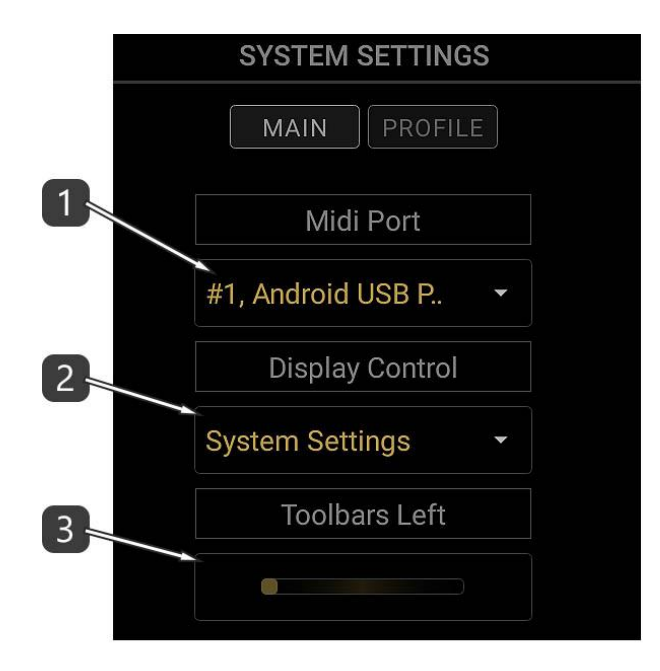

- 1. Επλογή της θύρας MIDI.
- 2. Έλεγχος Αδράνειας οθόνης. Υπάρχουν 3 επιλογές:
	- a. System Settings το σύστημα Android ελέγχει το χρονόμετρο της αδράνειας.
	- b. Always On η οθόνη ποτέ δεν θα μπεί σε κατάσταση αδράνειας.
	- c. DIM ρύθμιση του χρόνου αδράνειας (με βήματα των 3 λεπτών) μετά την πάροδο του οποίου η οθόνη μειώνει τη φωτειμότητα.
- 3. Επιλέξτε για το αν η μπάρα εργαλείων θα εμφανίζεται στην αριστερή ή στη δεξιά πλευρά της οθόνης.

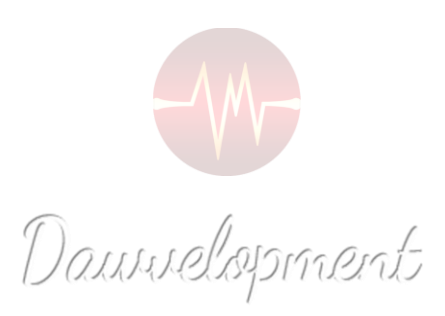

## Χειρονομίες

#### <span id="page-63-0"></span>**HOME**

Στην περιοχή των Πρόσφατων Νέων, πατήστε με διάρκεια σε κάποιον σύνδεσμο για να τον αντιγράψετε στη μνήμη clipboard.

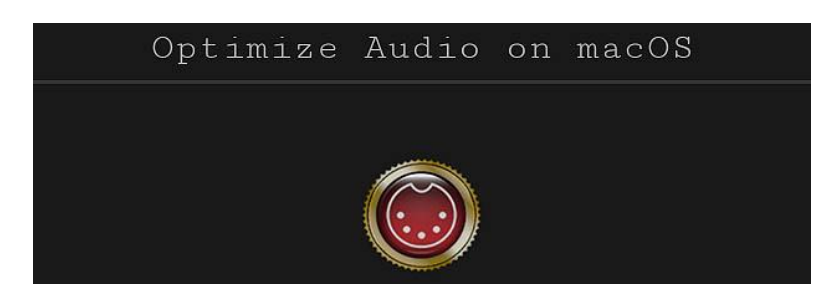

#### **Κουμπιά ΚΕΝΤΡΙΚΟΥ ΜΕΝΟΥ**

Πατήστε με διάρκεια στα κουμπιά του Κεντρικού Μενού για να ενεργοποιήσετε το Βοηθητικό (Auxiliary) Panel.

Δεν ισχύει για το κουμπί Aftertouch (AT).

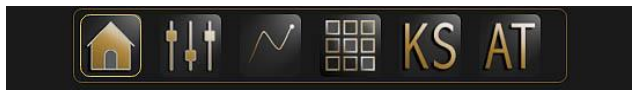

#### **Κουμπιά ΜΕΝΟΥ ΥΠΟΣΤΗΡΙΞΗΣ**

Πατήστε με διάρκεια στα κουμπιά του Μενού Υποστήριξης για ν' αντιγράψετε τους αντίστοιχους συνδέσμους στη μνήμη clipboard.

Δεν ισχύει για το κουμπί "Σχετικά με αυτή ην εφαρμογή" (εικονίδιο με το μάτι).

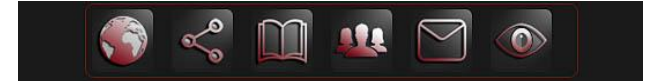

#### **ΜΠΑΡΑ ΚΥΛΙΣΗΣ**

Σύρετε αριστερά ή δεξιά για κύλιση.

Πατήστε με 2 δάχτυλα για είσοδο ή έξοδο από τη λειτουργία Κύλισης.

Σύρετε αριστερά ή δεξιά το δάχτυλο επάνω στον Τίτλο για να εισέλθετε στην επόμενη ή προηγούμενη κεντρική λειτουργία του DAW IT.

FADERS (music-DAW)

#### **ΜΠΑΡΑ ΕΡΓΑΛΕΙΩΝ**

Η μπάρα Εργαλείων διαθέτει και μία κατακόρυφη μπάρα με τα σύμβολα < ή >.

Σύρετε αριστερά ή δεξιά το δάχτυλο επάνω σ' αυτή την κατακόρυφη μπάρα για να μετακινήσετε ολόκληρη την μπάρα εργαλείων στην αντίθετη πλευρά της οθόνης.

Επίσης σύρετε το δάχτυλο επάνω ή κάτω για να μπείτε ή να βγείτε από τη λειτουργία πλήρους οθόνης. Με παρατεταμένο πάτημα στα κουμπιά κατάστασης (state buttons), επιλέγετε την κατάσταση -α-, η οποία αποκρύπτει όλες τις πληροφορίες και αριθμούς ή επιστρέφει στη διάταξη μονής σειράς.

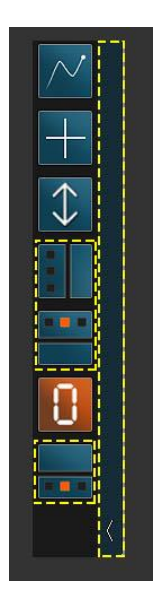

## Κρυφές Λειτουργίες

#### **FADERS**

Πατήστε στον αριθμό επάνω από κάθε fader για να μπείτε στην οθόνη Επεξεργασίας.

Πατήστε στον αριθμό κάτω από κάθε fader για να μπείτε ή να βγείτε από την κατάσταση Μετακίνησης. Ενώ είστε σε κατάσταση Σύνδεσης 2 fader, πατήστε στον αριθμό κάτω από ένα fader για να το κάνετε Master.

Ενώ είστε στην οθόνη EDIT σε ΟΛΑ τα FADERS, πατήστε επάνω στον ΤΙΤΛΟ μιας ιδιότητας για να την ενεργοποιήσετε.

#### **3D PADS**

Ενώ είστε στην οθόνη EDIT σε ΟΛΑ τα 3D PADS, πατήστε επάνω στον ΤΙΤΛΟ μιας ιδιότητας για να την ενεργοποιήσετε.

#### **BUTTONS**

Ενώ είστε σε κατάσταση EDIT, σύρετε αριστερά ή δεξιά το δάχτυλο επάνω σε 1 button για ν' αλλάξετε την κατάστασή του από controller σε program change και αντιστρόφως.

Ενώ είστε στην οθόνη EDIT σε ΟΛΑ τα BUTTONS, πατήστε επάνω στον ΤΙΤΛΟ μιας ιδιότητας για να την ενεργοποιήσετε.

#### **KEY SWITCHES**

Σύρετε αριστερά ή δεξιά το δάχτυλο επάνω στους τίτλους των οκτάβων για ν' αλλάξετε οκτάβα. **AFTERTOUCH**

Σύρετε το δάχτυλο επάνω στον τίτλο του Aftertouch για ν' αποκρύψετε ή να εμφανίσετε αυτό το εργαλείο.

Πατήστε επάνω στον τίτλο του Aftertouch για να φρεσκάρετε αυτό το εργαλείο (χρήσιμο όταν ένα βοηθητικό (AUX) panel κρύβει το Aftertouch).

#### **ΒΟΗΘΗΤΙΚΟ (AUXILIARY) PANEL**

Σύρετε το δάχτυλο επάνω στον τίτλο του βοηθητικού (AUX) Panel για να το αποκρύψετε ή να το εμφανίσετε.

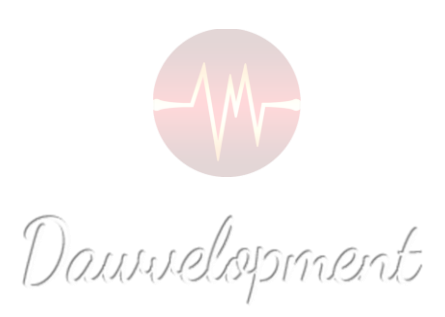